# <span id="page-0-0"></span>**Dell™ Dimension™ 4300**

[Technical Overview](file:///C:/data/systems/dim4300/techov.htm#1101565) [Controls and Lights](file:///C:/data/systems/dim4300/tour.htm#1101572) [Solving Problems](file:///C:/data/systems/dim4300/solve.htm#1077849) [System Codes and Messages](file:///C:/data/systems/dim4300/codes.htm#1101572) [Technical Specifications](file:///C:/data/systems/dim4300/specs.htm#1101572) [System Setup Program](file:///C:/data/systems/dim4300/syssetup.htm#1097056) [Adding Parts](file:///C:/data/systems/dim4300/replace.htm#1101572) **[Documentation](file:///C:/data/systems/dim4300/docs.htm#1102127)** 

## **Hints, Notices, and Cautions**

HINT: A HINT indicates important information that helps you make better use of your computer.

**NOTICE:** A NOTICE indicates either potential damage to hardware or loss of data and tells you how to avoid the problem.

CAUTION: A CAUTION indicates a potential for property damage, personal injury, or death.

## **Abbreviations and Acronyms**

For a complete list of abbreviations and acronyms, see the *Tell Me How* help file (click the **Start** button on the Microsoft® Windows® desktop, point to **Programs**—> **User's Guides**, and click **Tell Me How**).

## **Information in this document is subject to change without notice. © 2001 Dell Computer Corporation. All rights reserved.**

Reproduction in any manner whatsoever without the written permission of Dell Computer Corporation is strictly forbidden.

Trademarks used in this text: Dell, the DELL logo, and Dimension are trademarks of Dell Computer Corporation: Intel and Pentium are registered trademarks of Intel Corporation;<br>Microsofrand Windows are registered trademarks

Other trademarks and trade names may be used in this document to refer to either the entities claiming the marks and names or their products. Dell Computer Corporation<br>disclaims any proprietary interest in trademarks and t

This product incorporates copyright protection technology that is protected by method claims of certain U.S. patents and other intellectual property rights owned by Macrovision<br>Corporation and other rights owners. Use of t

November 2001 Rev. A03

## <span id="page-1-0"></span>**System Codes and Messages Dell™ Dimension™ 4300**

- **O** [Diagnostic Codes](#page-1-1)
- **[POST Beep Codes](#page-2-0)**
- [System Messages](#page-2-1)

# <span id="page-1-1"></span>**Diagnostic Codes**

Your computer is equipped with four diagnostic lights, which are labeled "A," "B," "C," and "D" on the back of the computer. Each of the four lights can be<br>yellow, green, or off as shown in the following table. When the co

If a malfunction is detected and the computer fails to start, the lights display a code that identifies the problem. Write down the diagnostic code displayed and look it up in the following table.

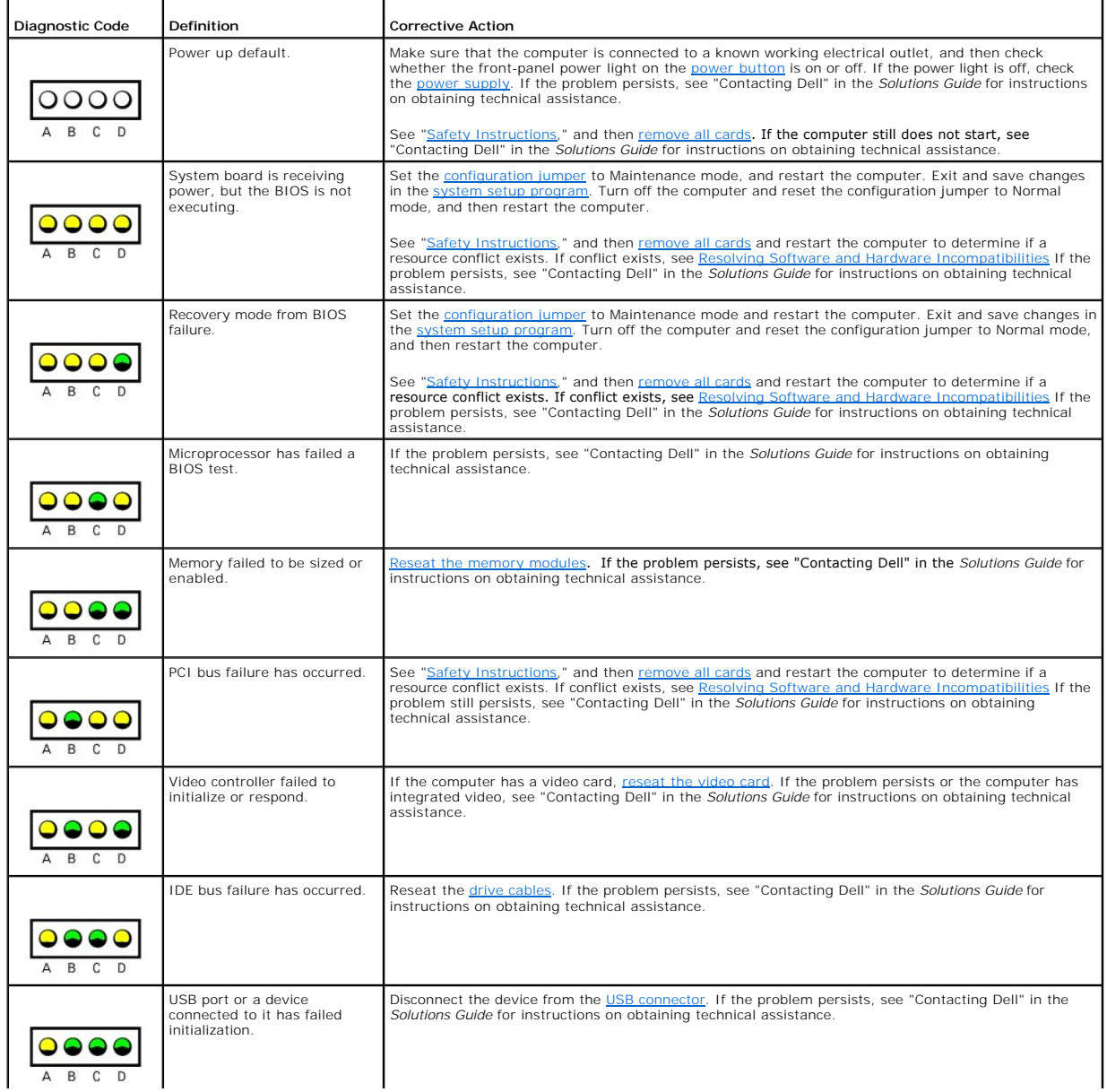

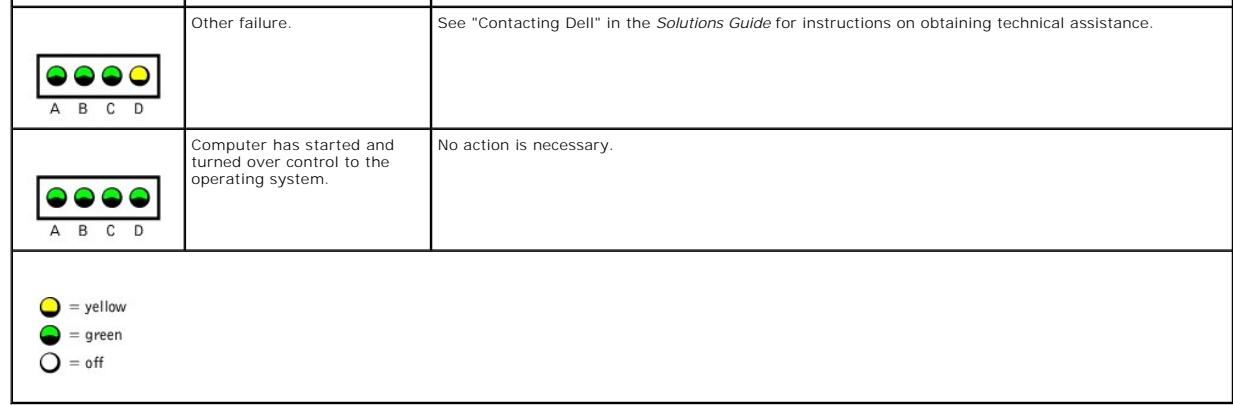

# <span id="page-2-0"></span>**POST Beep Codes**

If the monitor cannot display errors or problems, during POST the computer might emit a series of beeps, or beep code, that identifies the problem. The POST beep codes are listed below.

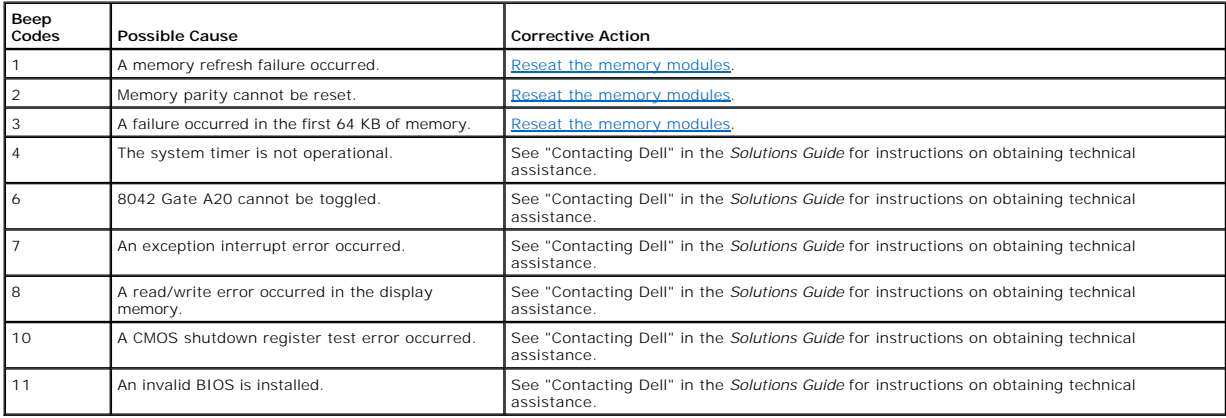

# <span id="page-2-1"></span>**System Messages**

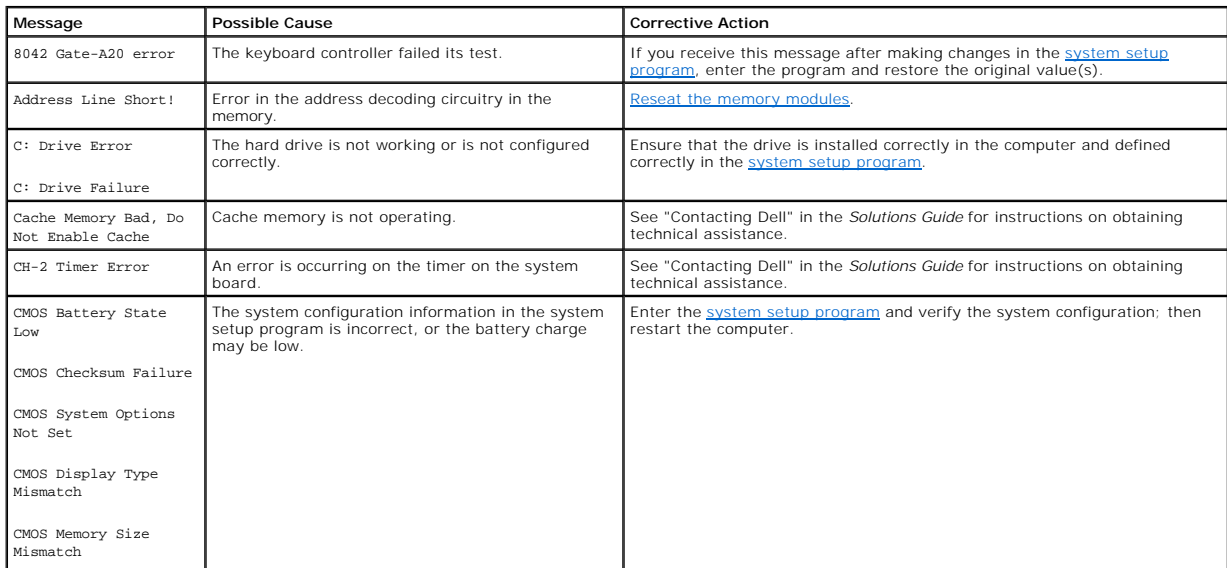

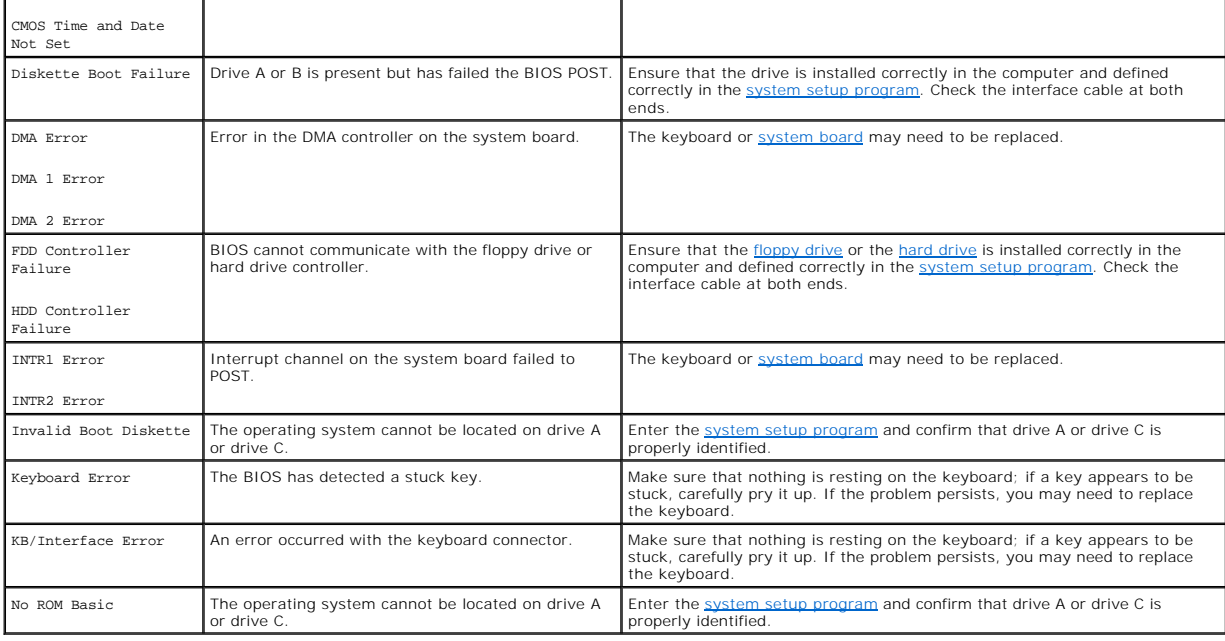

#### <span id="page-4-0"></span>**Documentation Dell™ Dimension™ 4300**

- **[Printed Documentation](#page-4-1)**
- O Online Documentation

# <span id="page-4-1"></span>**Printed Documentation**

HINT: You must right-click the link for a portable document format (PDF) file and save the file to your hard drive. Attempting to open large PDF files through your browser causes your system to freeze.

To save PDF files (files with an extension of **.pdf**) to your hard drive, right-click the document title, click **Save Target As** in Microsoft® Internet Explorer or **Save**  Link As in Netscape Navigator, and specify a location on your hard drive.

*Right-click only* the following links:

*[Dell Dimension 4300 Solutions Guide](file:///C:/data/systems/dim4300/2h930bk1.pdf)* **(.pdf) (3.5 MB)** — Provides information on adding upgrades, performing basic troubleshooting procedures, and reinstalling drivers. It also provides technical specifications.

HINT: PDF files require Adobe™ Acrobat Reader, which can be downloaded from the Adobe World Wide Web site at www.adobe.com/acrobat/. To<br>view a PDF file, launch Acrobat Reader. Click **File—> Open** and select the PDF file.

## <span id="page-4-2"></span>**Online Documentation**

The *Tell Me How* help file is already loaded on your hard drive when you receive your computer. To open the file, click the **Start** button on the Windows®<br>desktop, point to **Programs—> User's Guides**, and then click **Tell** 

**HINT:** Tell Me How help files (files with an extension of .chm) require Microsoft Internet Explorer 4.0 or later.

The *Tell Me How* help file allows you to search for information in multiple ways. You can quickly link to information on the following topics:

- l Hardware and software features of your computer
- l The Windows desktop, where you can change your wallpaper and screen saver, create shortcuts, and position icons
- l Software access, installation, and removal
- 1 Basic file management, such as finding, copying, deleting, and renaming files
- l Tips on using your computer hardware

#### **Downloading the** *Tell Me How* **Help File and Associated Files**

- 1. Right-click the following link to the **hhactivex.dll** file: **hhactivex.dll**.
- 2. Click **Save Target As** in Microsoft Internet Explorer or **Save Link As** in Netscape Navigator, and specify **c:\windows\system**.
- 3. Click the **Start** button on the Microsoft Windows desktop, and then click **Run**.
- 4. Type regsvr32 hhactivex.dll and then press <Enter>.
- 5. Click **OK** when the installation is complete.
- 6. Right-click the following link to the file: *[Dell Dimension 4300 System Tell Me How](file:///C:/data/systems/dim4300/tellhow.chm)* (**.chm**) (**1.4 MB**).
- 7. Click **Save Target As** in Microsoft Internet Explorer or **Save Link As** in Netscape Navigator, and specify a location on your hard drive.

#### **Viewing the** *Tell Me How* **Help File**

- 1. Click the **Start** button on the Windows desktop, point to **Programs**, and then click **Windows Explorer**.
- 2. Navigate to the directory in which you saved the *Tell Me How* help file.
- 3. Double-click the file (**tellhow.chm**).

[Back to Contents Page](file:///C:/data/systems/dim4300/index.htm)

#### <span id="page-5-0"></span>**Adding Parts Dell™ Dimension™ 4300**

- [Safety Instructions](#page-5-1)
- [Shutting Down the Computer](#page-6-0)
- [Reattaching the Front Door and Hinge Arms](#page-6-1)  $\bullet$  [Replacing the Microprocessor](#page-17-0)
- O [Opening the Computer Cover](#page-8-0)
- [Adding Cards](#page-9-0)
- **O** [Removing Cards](#page-10-1)
- **[Adding Memory](#page-11-1)**
- [Replacing an AGP Card](#page-12-1)
- [Adding a Second Hard Drive](#page-13-1)
- **[Adding Other Drives](#page-14-0)**
- 
- **C** [Removing the Front I/O Panel](#page-20-0)
- **C** [Replacing the Power Supply](#page-20-1)
- **•** [Replacing the System Board](#page-21-1)
- [Closing the Computer Cover](#page-22-0)
- <span id="page-5-1"></span>**Safety Instructions**

Use the following safety guidelines to protect yourself and your computer. For comfort and efficiency, observe the ergonomic guidelines provided in "Sitting<br>Comfortably at Your Computer" in the *Tell Me How* help file.

#### **When Using Your Computer**

CAUTION: Do not operate your computer with any cover(s) (including the computer cover, filler brackets, front-panel inserts, and so on) **removed.**

1 To help avoid damaging your computer, be sure that the voltage selection switch is set to match the AC power available at your location:

- ¡ 115 V/60 Hz in most of North and South America and some Far Eastern countries such as South Korea and Taiwan
- ¡ 100 V/50 Hz in eastern Japan and 100 V/60 Hz in western Japan

**NOTE:** The voltage selection switch must be set to the 115V position even though the AC supply in Japan is 100 V.

o 230 V/50 Hz in most of Europe, the Middle East, and the Far East

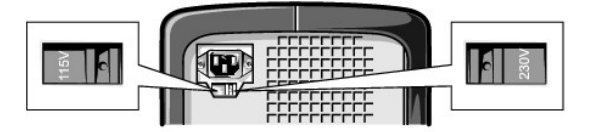

Also be sure that your monitor and attached devices are electrically rated to operate with the AC power available in your location.

- l To help prevent damage to your computer when disconnecting a network cable from your computer, first unplug the cable from the computer network connector and then from the network wall jack. When reconnecting a network cable to your computer, first plug the network cable into the network wall jack and then into the computer network connector.
- l To help avoid possible damage to the system board, wait 5 seconds after turning off the computer before disconnecting or connecting a non-USB device.
- To help prevent electric shock, plug the computer and device power cables into properly grounded power sources. These cables are equipped with 3-<br>- prong plugs to help ensure proper grounding. Do not use adapter plugs or cable, use a 3-wire cable with properly grounded plugs.
- l To help protect your computer from sudden, transient increases and decreases in electrical power, use a surge suppressor, line conditioner, or uninterruptable power supply.
- 1 Be sure that nothing rests on your computer cables and that the cables are not located where they can be stepped on or tripped over.
- l Do not spill food or liquids on your computer. If the computer gets wet, contact Dell.
- l Do not push any objects into the openings of your computer. Doing so can cause fire or electric shock by shorting out interior components.
- r Keep your computer away from radiators and heat sources. Also, do not block cooling vents. Avoid placing loose papers underneath your computer; do<br>- not place your computer in a closed-in wall unit or on a bed, sofa, or

#### <span id="page-5-2"></span>**When Working Inside Your Computer**

Before you open the computer cover, perform the following steps in the sequence indicated.

**NOTICE:** Do not attempt to service the computer yourself, except as explained in this guide and elsewhere in Dell documentation. Always follow installation and service instructions closely.

1. Turn off your computer and all devices.

<span id="page-6-2"></span>2. Ground yourself by touching an unpainted metal surface at the back of the computer before touching anything inside your computer.

While you work, periodically touch an unpainted metal surface on the computer to dissipate any static electricity that might harm internal components.

- 3. Disconnect any devices connected to the computer, including the monitor, from their electrical outlets to reduce the potential for personal injury or<br>shock. Also, disconnect any telephone or telecommunication lines from
- 4. Disconnect the power cable from your computer, and then press the power button to ground the system board.

In addition, take note of these safety guidelines when appropriate:

- r When you disconnect a cable, pull on its connector, not on the cable itself. As you pull connectors apart, keep them evenly aligned to avoid bending any<br>pins. Also, before you connect a cable, make sure that both connect
- l Handle components and cards with care. Don't touch the components on a card. Hold a card by its edges or by its metal bracket.

CAUTION: There is a danger of a new battery exploding if it is incorrectly installed. Replace the battery only with the same or equivalent type<br>recommended by the manufacturer. Discard used batteries according to the manuf

### **Protecting Against Electrostatic Discharge**

To prevent static damage, discharge static electricity from your body before you touch anything inside your computer and periodically while you work inside the<br>computer. You can do so by touching an unpainted metal surface

You can also take the following steps to prevent static damage:

- l Do not remove items from their antistatic packing material until you are ready to install them in your computer. Just before unwrapping the antistatic packaging, be sure to discharge static electricity from your body.
- l When transporting a sensitive component, first place it in an antistatic container or packaging.

# <span id="page-6-0"></span>**Shutting Down the Computer**

**NOTICE:** To prevent data loss, you must turn off your computer through the **Start** menu rather than by pressing the power button.

HINT: If you are having difficulty turning off your computer, see [General Program Problems](file:///C:/data/systems/dim4300/solve.htm#1106099)

#### **Windows XP**

- 1. Save and close any open files and exit any open programs.
- 2. Click the **Start** button and then click **Turn off Computer**.
- 3. Click **Turn off**.

The computer automatically turns off after the shutdown process finishes.

4. Turn off your monitor and any other devices connected to power.

#### **Windows Millennium Edition (Me) and Windows 2000**

- 1. Save and exit any programs and files you have open.
- 2. Click the **Start** button, and then click **Shut Down**.
- 3. Click the pull-down menu under **What do you want the computer to do?**.
- 4. Click **Shut down** and then click **OK**.

The computer automatically turns off after the shutdown process finishes.

5. Turn off your monitor and any other devices connected to power.

# <span id="page-6-1"></span>**Reattaching the Front Door and Hinge Arms**

To prevent damage to your computer, the front door is designed to "break away" if it is lifted up too far. If the front door breaks away, you might need to<br>reattach both the front door and the hinge arms.

### <span id="page-6-3"></span>**Reattaching the Front Door**

- 1. Shut down the computer
- 2. Lower the hinge arms to the vertical position.
- 3. Align the two clips on the inside of the front door with the two hinge arms.
- 4. Press inward on the front door until it clips to both hinge arms.

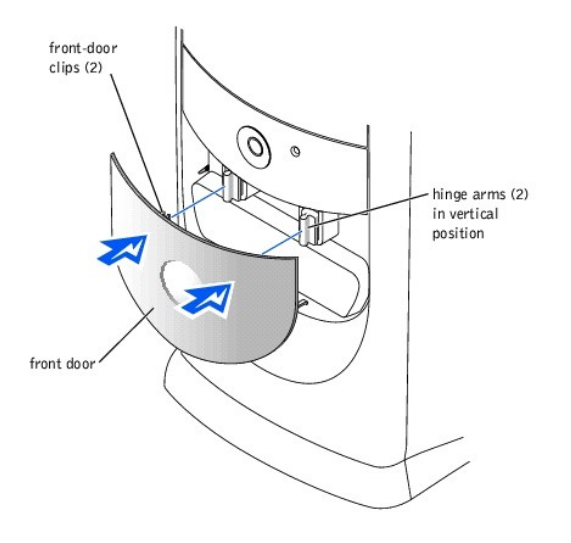

# **Reattaching the Hinge Arms**

- 1. [Shut down the computer.](#page-6-0)
- 2. Disconnect the power cable from your computer.
- 3. Remove the front door, if it is attached.
	- The front door snaps off of the two hinge arms.
- 4. Remove the front-panel insert above the front-door bay area.

Pull the bottom of the insert with your fingers to remove it.

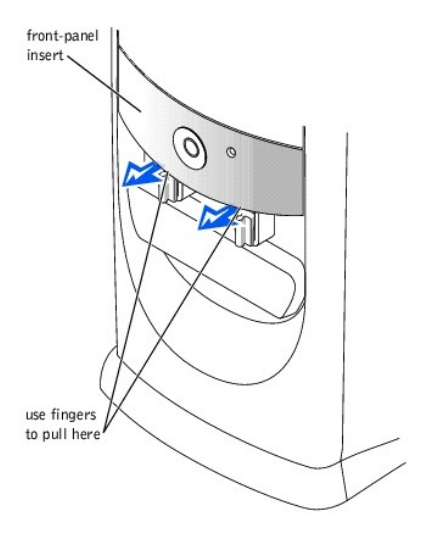

- 5. Lift both hinge arms to the horizontal position.
- 6. Use the two view slots to align the pivot bar with the two pivot-bar slots.

<span id="page-8-1"></span>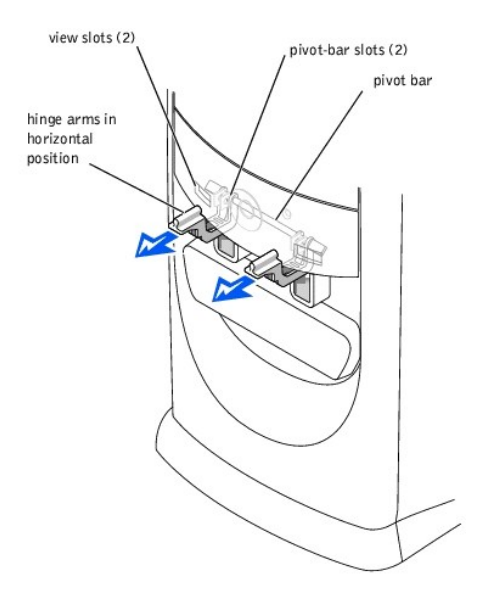

7. Pull the arms toward you until they snap into place.

**NOTICE:** Using excessive force to pull the hinge arms into place may damage the arms or the front panel.

If the hinge arms don't snap back into place on the first attempt, slightly reposition the arms and try again.

- 8. After the hinge arms clip into place, lower and raise the arms two or three times to properly seat them.
- 9. Reattach the front-panel insert.
- 10. Reconnect the power cable to your computer.
- 11. Reattach the front door as described in ["Reattaching the Front Door](#page-6-3)."

# <span id="page-8-0"></span>**Opening the Computer Cover**

**CAUTION: Before you begin any of the procedures in this section, follow the safety instructions in "[Safety Instructions.](#page-5-1)"** 

- 1. [Shut down the computer.](#page-6-0)
- 2. Turn off any attached devices and disconnect them from their electrical outlets.

**NOTICE:** To disconnect a network cable, first unplug the cable from your computer and then unplug it from the network wall jack.

- 3. Disconnect the computer power cable from the wall outlet, and then press the power button to ground the system board.
- 4. Lay the computer on its side so that the arrow on the bottom of the computer points up.
- **NOTICE:** Ensure that there is sufficient space to support the open cover—at least 30 cm (1 ft) of desk top space.

<span id="page-9-1"></span>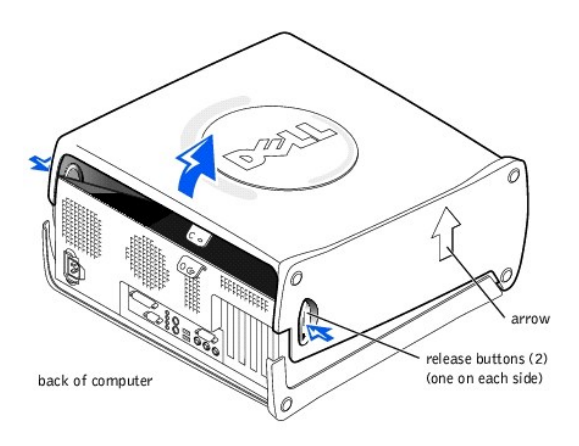

5. Press the two release buttons as you lift the cover.

The release buttons are located on the right and left sides of the computer as it is laying on its side.

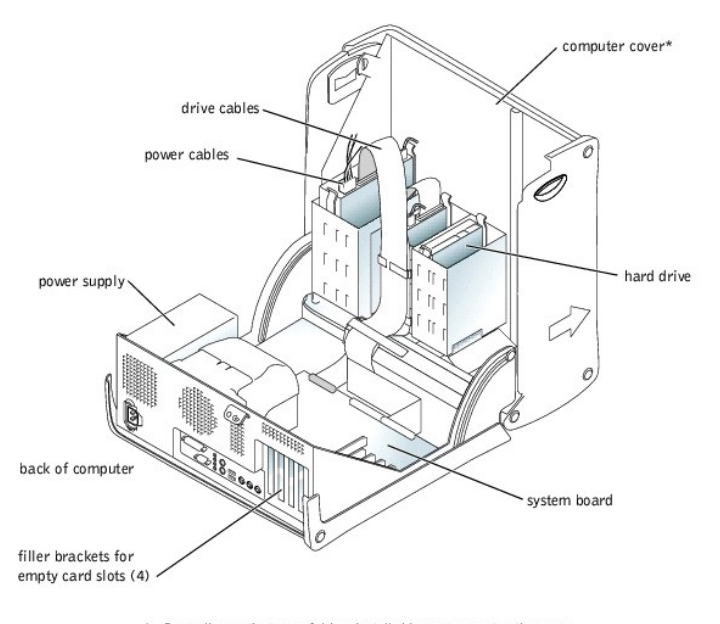

\* Depending on the types of drives installed in your computer, the cover may not open as widely as shown in the figure.

# <span id="page-9-0"></span>**Adding Cards**

**CAUTION: Before you begin any of the procedures in this section, follow the safety instructions in "[Safety Instructions.](#page-5-1)"** 

1. [Shut down the computer.](#page-6-0)

2. Turn off any attached devices and disconnect them from their electrical outlets.

**NOTICE:** To disconnect a network cable, first unplug the cable from your computer and then unplug it from the network wall jack.

- 4. [Open the computer cover.](#page-8-0)
- 5. To raise the securing lever, press the tab until it is free from the latch and then lift the lever.
- 6. Insert the card into the connector.

<span id="page-10-0"></span>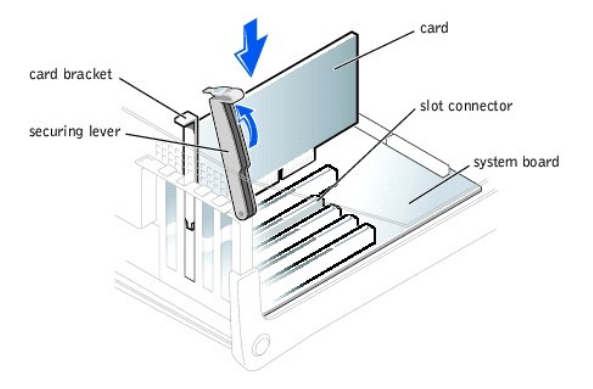

7. Ensure that the card is fully seated in the connector.

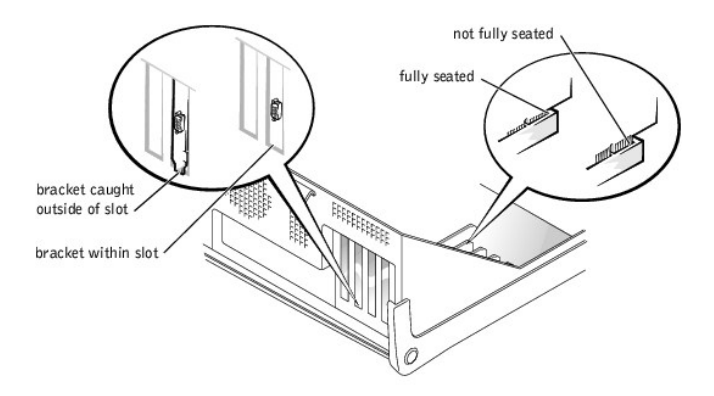

- 8. Lower the plastic securing lever.
- 9. Connect any cables that should be attached to the card.

See the documentation that came with the card for information about the card cable connections.

- 10. [Close the computer cover](#page-22-0).
- 11. Connect your computer and devices to their electrical outlets, and turn them on.

**NOTICE:** To connect a network cable, first plug the cable in to the network wall jack and then plug it in to the computer.

12. Install any drivers required for the card as described in the documentation that came with the card.

# <span id="page-10-1"></span>**Removing Cards**

**CAUTION: Before you begin any of the procedures in this section, follow the safety instructions in "[Safety Instructions.](#page-5-1)"** 

- 1. [Shut down the computer.](#page-6-0)
- 2. Turn off any attached devices and disconnect them from their electrical outlets.

**NOTICE:** To disconnect a network cable, first unplug the cable from your computer and then unplug it from the network wall jack.

- 4. [Open the computer cover.](#page-8-0)
- 5. If necessary, disconnect any cables connected to the card.
- 6. To raise the securing lever, press the tab until it is free from the latch and then lift the lever.

<span id="page-11-0"></span>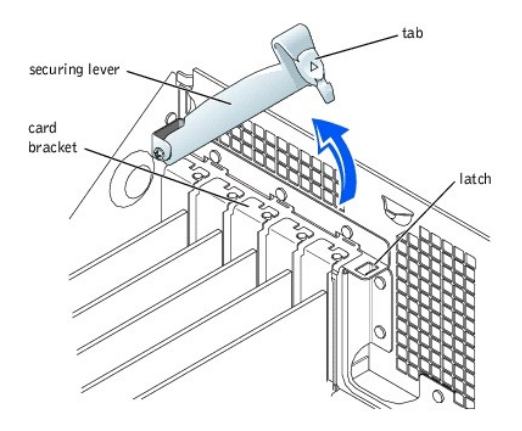

7. To remove the card, grasp the card by the top corners and lift it out.

If the card is difficult to remove, gently ease the card back and forth to remove it from the connector.

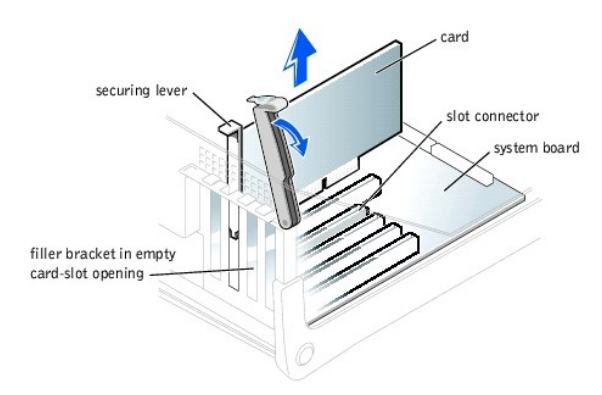

- **HINT:** Installing filler brackets over empty card- slot openings is necessary to maintain Federal Communications Commission (FCC) certification of the<br>computer. The brackets also keep dust and dirt out of your computer.
- 8. If you are not replacing the card, install a filler bracket in the empty card-slot opening.

If you are adding a card, see "[Adding Cards](#page-9-0)."

- 9. Lower the securing lever.
- 10. Close the computer cover.
- 11. Connect your computer and devices to their electrical outlets, and turn them on.

**NOTICE:** To connect a network cable, first plug the cable in to the network wall jack and then plug it in to the computer.

# <span id="page-11-1"></span>**Adding Memory**

**CAUTION: Before you begin any of the procedures in this section, follow the safety instructions in "[Safety Instructions.](#page-5-1)"** 

You can increase your computer memory by installing memory modules on the system board. For information on the type of memory supported by your<br>computer, see "<u>Memory</u>" in "Technical Specifications."

HINT: Memory purchased from Dell is covered under your computer warranty.

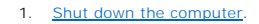

2. Turn off any attached devices and disconnect them from their electrical outlets.

**NOTICE:** To disconnect a network cable, first unplug the cable from your computer and then unplug it from the network wall jack.

#### <span id="page-12-0"></span>4. [Open the computer cover.](#page-8-0)

- 5. If necessary, remove a memory module:
	- a. Press out the securing clip at each end of the memory module connector.
	- b. Grasp the module and pull up.

If the module is difficult to remove, gently ease the module back and forth to remove it from the connector.

6. To insert a module, press out the securing clip at each end of the memory module connector.

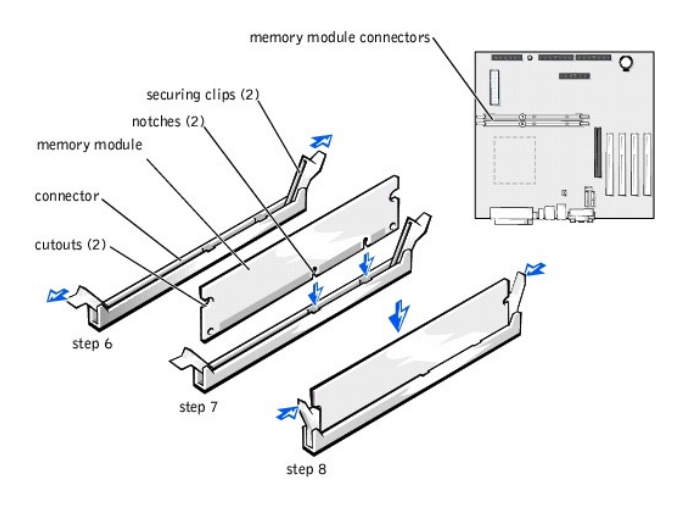

7. Align the notches on the bottom of the module with the crossbars in the connector.

**NOTICE:** To avoid breaking the memory module, do not press near the middle of the module.

8. Insert the module straight down into the connector, ensuring that it fits into the vertical guides at each end of the connector. Press firmly on the ends of the module until it snaps into place.

If you insert the module correctly, the securing clips snap into the cutouts at each end of the module.

- 9. [Close the computer cover.](#page-22-0)
- 10. Connect your computer and devices to their electrical outlets, and turn them on.

**NOTICE:** To connect a network cable, first plug the cable in to the network wall jack and then plug it in to the computer.

- 11. Right-click the **My Computer** icon and then click **Properties.**
- 12. Click the **General** tab.
- 13. To verify that the memory is installed correctly, check the amount of memory (RAM) listed.

# <span id="page-12-1"></span>**Replacing an AGP Card**

**CAUTION: Before you begin any of the procedures in this section, follow the safety instructions in "[Safety Instructions.](#page-5-1)"** 

1. [Shut down the computer.](#page-6-0)

2. Turn off any attached devices and disconnect them from their electrical outlets.

**NOTICE:** To disconnect a network cable, first unplug the cable from your computer and then unplug it from the network wall jack.

- 4. Open the
- 5. Press the card clip lever on the side of the AGP card to release the card from the slot connector, and remove the card.

<span id="page-13-0"></span>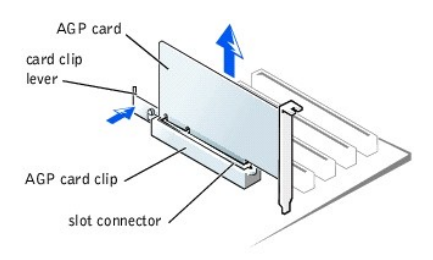

6. To replace the AGP card, gently press it down into the slot connector until it clicks into place. Press the card clip lever while inserting the card into the slot connector.

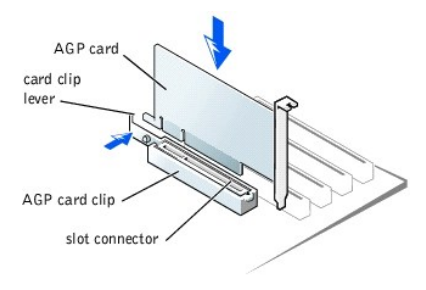

# <span id="page-13-1"></span>**Adding a Second Hard Drive**

**CAUTION: Before you begin any of the procedures in this section, follow the safety instructions in "[When Working Inside Your Computer.](#page-5-2)"**

Your computer includes one hard drive. To add a second hard drive:

- 1. [Shut down the computer.](#page-6-0)
- 2. Turn off any attached devices and disconnect them from their electrical outlets.

**NOTICE:** To disconnect a network cable, first unplug the cable from your computer and then unplug it from the network wall jack.

- 3. Disconnect the computer power cable from the wall outlet, and then press the power button to ground the system board.
- 4. Unpack the drive and prepare it for installation.

See the drive documentation to ensure that the drive is set up for your computer.

5. [Open the computer cover.](#page-8-0)

**HINT:** Two sets of rails are attached to the inside of the computer cover. Use the two longer rails on 5.25-inch drives. Use the shorter rails for 3.5-inch drives. Rails for a second hard drive are attached inside the hard- drive bay.

6. Remove the two green plastic rails from the inside of the hard-drive bay.

These rails are not attached to the inside of the hard-drive bay with screws. To remove the rails, gently pull the rails up and out of the bay.

7. Attach the rails to the hard drive using the two screws attached to the rails.

Ensure that the rail tabs are positioned at the back of the hard drive.

NOTICE: Do not install any drive into the lower hard-drive bay until after you have removed the green drive rails from the inside of the hard-drive cage.

- 8. Remove the first hard drive from the upper bay and install it in the lower bay:
	- a. Disconnect the power cable and the data cable from the back of the first hard drive.
	- b. Press in the two green rail tabs and pull the first hard drive out of the upper bay.
	- c. Gently slide the first hard drive into the lower bay until you hear a click.
	- d. Reconnect the power cable and the data cable to the back of the first hard drive.
- 9. Gently slide the new hard drive into the upper bay until you hear a click.

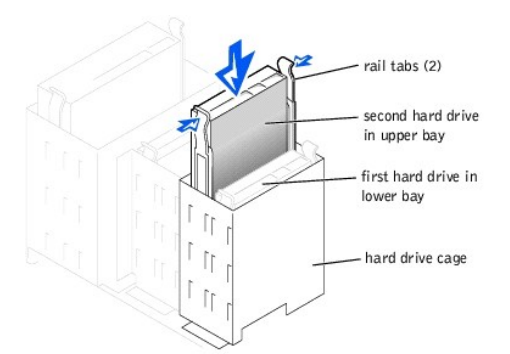

10. Connect a power cable to the drive.

**NOTICE:** Match the colored strip on the cable with pin 1 on the drive.

11. Locate the extra connector on the drive cable that is attached to your first hard drive and attach the connector to the second hard drive.

**HINT:** Your computer uses cable-select drive cables. This means that the device connected to the end connector of the drive cable is the master device<br>and the device connected to the middle connector is the slave device. the documentation that came with the drive for information).

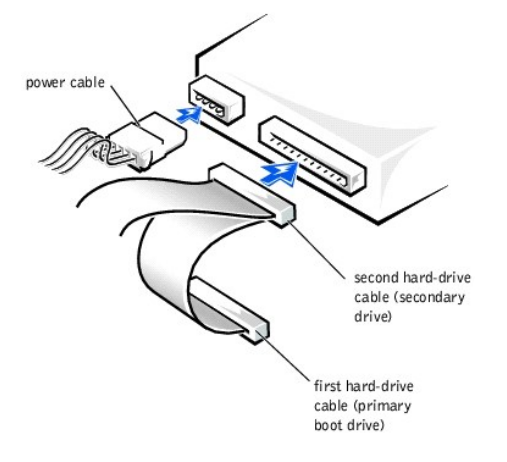

12. [Close the computer cover](#page-22-0).

13. Connect your computer and devices to their electrical outlets, and turn them on.

**NOTICE:** To connect a network cable, first plug the cable in to the network wall jack and then plug it in to the computer.

14. See the documentation that came with the drive for instructions on installing any software required for drive operation.

# <span id="page-14-0"></span>**Adding Other Drives**

**CAUTION: Before you begin any of the procedures in this section, follow the safety instructions in "[Safety Instructions.](#page-5-1)"** 

HINT: Drives sold by Dell come with their own operating software and documentation. After you install a drive, refer to the documentation that came with the drive for instructions on installing and using the drive software.

**NOTICE:** To avoid possibly damaging the drive by electrostatic discharge (ESD), ground yourself by periodically touching an unpainted metal surface on the back of the computer.

Your computer includes a floppy drive and a CD or DVD drive. You can add other devices, such as a Zip drive, a CD-RW drive, or a tape drive.

# **5.25-Inch Devices**

**CAUTION: Before you begin any of the procedures in this section, follow the safety instructions in "[Safety Instructions.](#page-5-1)"** 

- 1. [Shut down the computer.](#page-6-0)
- 2. Turn off any attached devices and disconnect them from their electrical outlets.

**NOTICE:** To disconnect a network cable, first unplug the cable from your computer and then unplug it from the network wall jack.

3. Disconnect the computer power cable from the wall outlet, and then press the power button to ground the system board.

4. Unpack the drive and prepare it for installation.

See the documentation that came with the drive to ensure that the drive is set up for your computer.

**HINT:** Two sets of rails are attached to the inside of the computer cover. Use the two longer rails on 5.25-inch drives. Use the shorter rails on 3.5- inch<br>drives. Rails for a second hard drive are attached inside the har

5. Remove the two longer, green plastic rails from the inside of the computer cover.

These rails are not attached to the computer cover with screws. To remove the rails, gently ease the rails up and down.

6. Attach the rails to the drive using the screws supplied with the drive.

Ensure that the rail tabs are positioned at the back of the drive.

- 7. [Open the computer cover.](#page-8-0)
- 8. To remove the drive-bay cover panel, carefully press the panel out from the inside of the computer.

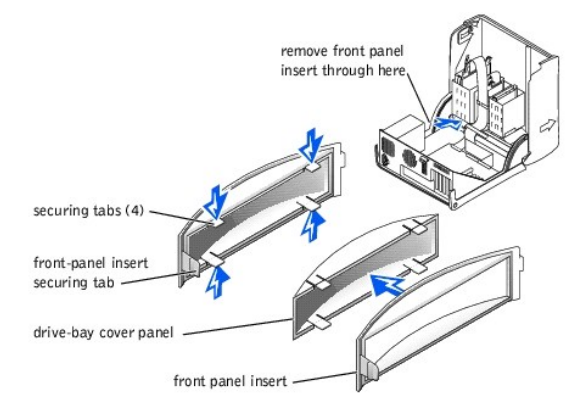

9. Gently slide the drive into the bay until you hear a click.

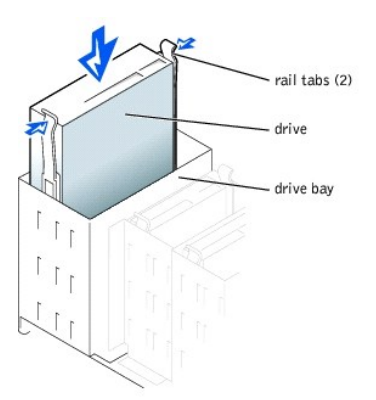

- 10. Connect a power cable to the drive.
- 11. See the documentation that came with the drive for instructions on connecting a drive cable to the drive and system board.

**HINT:** Your computer uses cable-select drive cables. This means that the device connected to the end connector of the drive cable is the master device<br>and the device connected to the middle connector is the slave device. documentation that came with the drive for information).

<span id="page-16-0"></span>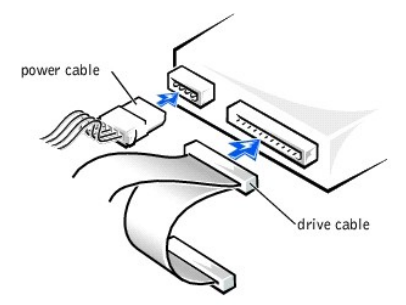

12. Connect your computer and devices to their electrical outlets, and turn them on.

**NOTICE:** To connect a network cable, first plug the cable in to the network wall jack and then plug it in to the computer.

13. See the documentation that came with the drive for instructions on installing any software required for drive operation.

### **3.5-Inch Devices**

**CAUTION: Before you begin any of the procedures in this section, follow the safety instructions in "[Safety Instructions.](#page-5-1)"** 

#### 1. [Shut down the computer.](#page-6-0)

2. Turn off any attached devices and disconnect them from their electrical outlets.

**NOTICE:** To disconnect a network cable, first unplug the cable from your computer and then unplug it from the network wall jack.

- 3. Disconnect the computer power cable from the wall outlet, and then press the power button to ground the system board.
- 4. Unpack the drive and prepare it for installation.

See the documentation that came with the drive to ensure that the drive is setup for your computer.

- 5. [Open the computer cover.](#page-8-0)
- 6. To remove the drive-bay cover panel, carefully press the panel out from the inside of the computer.
- 7. To remove the drive-bay cover panel insert, press the four tabs and pull the insert away from the panel.

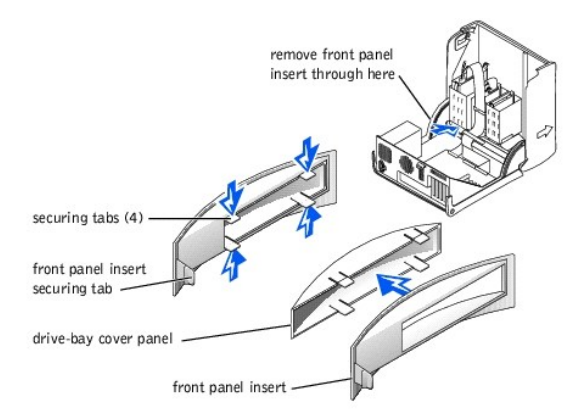

- **HINT:** Two sets of rails are attached to the inside of the computer cover. Use the two longer rails on 5.25-inch drives. Use the shorter rails for 3.5- inch<br>drives. Rails for a second hard drive are attached inside the ha
- 8. Remove the two shorter, green plastic rails from the inside of the computer cover.
	- These rails are not attached to the computer cover with screws. To remove the rails, firmly pull the rails from the drive cage.

9. Attach the rails to the drive using the screws supplied with the drive.

Ensure that the rail tabs are positioned at the back of the drive.

10. Gently slide the drive into the bay until you hear a click.

<span id="page-17-1"></span>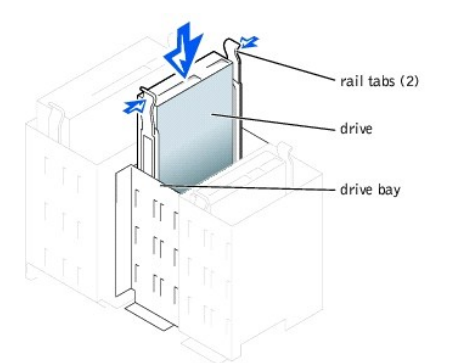

11. Carefully replace the drive bay cover.

You do not need to replace the cover insert.

- 12. Connect a power cable to the drive.
- 13. See the documentation that came with the drive for instructions on connecting a drive cable to the drive.

**HINT:** Your computer uses cable-select drive cables. This means that the device connected to the end connector of the drive cable is the master device<br>and the device connected to the middle connector is the slave device. documentation that came with the drive for information).

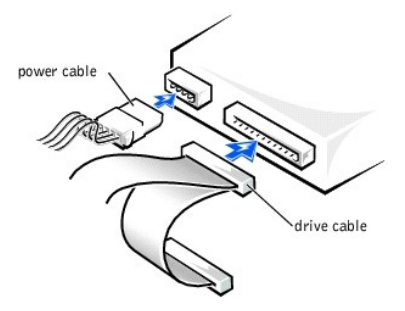

14. Connect your computer and devices to their electrical outlets, and turn them on.

**NOTICE:** To connect a network cable, first plug the cable in to the network wall jack and then plug it in to the computer.

15. Install any drivers required for the drive as described in the documentation that came with the drive.

## <span id="page-17-0"></span>**Replacing the Microprocessor**

**CAUTION: Before you begin any of the procedures in this section, follow the safety instructions in "[Safety Instructions.](#page-5-1)"** 

- 1. [Shut down the computer.](#page-6-0)
- 2. Turn off any attached devices and disconnect them from their electrical outlets.

**NOTICE:** To disconnect a network cable, first unplug the cable from your computer and then unplug it from the network wall jack.

- 3. Disconnect the computer power cable from the wall outlet, and then press the power button to ground the system board.
- 4. Open the
- 5. Disconnect the cooling fan power cable from the **FAN** connector on the system board.
- 6. Disconnect the +12-VDC P2 DC power cable from the [12VPOWER connector](file:///C:/data/systems/dim4300/techov.htm#1101668) on the system board.
- 7. Lift up the airflow shroud.

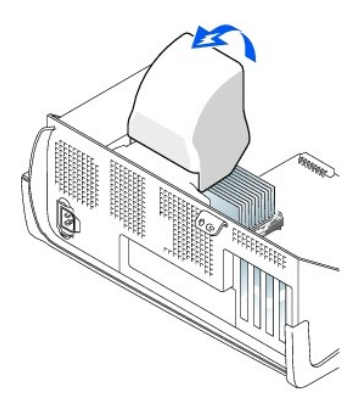

8. For each of the metal securing clips that secure the heat sink to the microprocessor, press down on the clip's latch to release the clip from the retention<br>base. Then lift each clip out of the tabs on the retention base

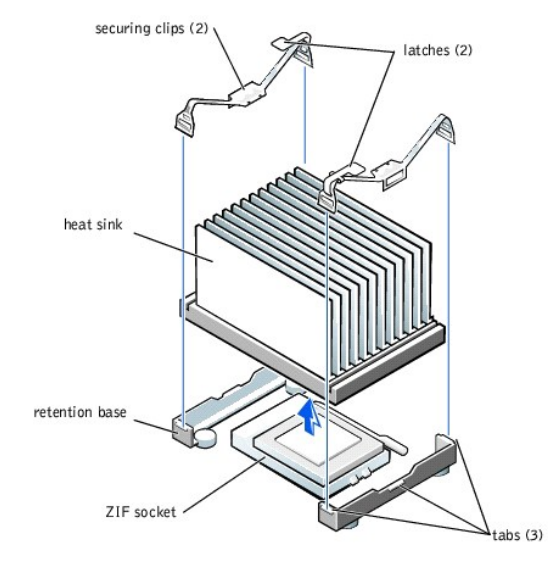

**NOTICE:** Gently rock the heat sink and then lift it to remove it.

9. Lift the heat sink away from the microprocessor.

**O** NOTICE: Do not discard the original heat sink and securing clips unless you are installing a microprocessor upgrade kit from Dell. If you are *not* installing a microprocessor upgrade kit from Dell, reuse the original heat sink, blower, and securing clips when installing your new microprocessor.

10. Pull the socket lever up straight up until the microprocessor is released.

The microprocessor uses a ZIF socket with a lever-type handle that secures or releases the microprocessor.

**NOTICE:** Be careful not to bend any of the pins when you remove the microprocessor package from the ZIF socket. Bending the package pins can permanently damage the microprocessor.

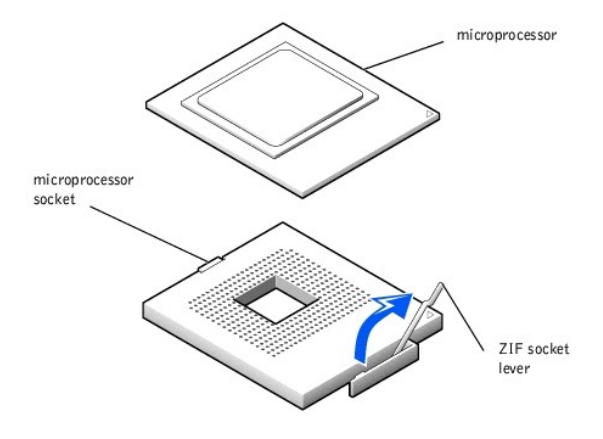

11. Remove the microprocessor from the socket.

Leave the release lever extended in the release position so that the socket is ready for the new microprocessor.

#### **Installing the Microprocessor**

NOTICE: You must position the microprocessor package correctly in the socket to avoid permanent damage to the microprocessor and the computer.

- 1. If the release lever on the ZIF socket is not extended to the release position, move it to that position.
- 2. Align pin-1 (the beveled corner) of the microprocessor package and pin-1 of the socket.

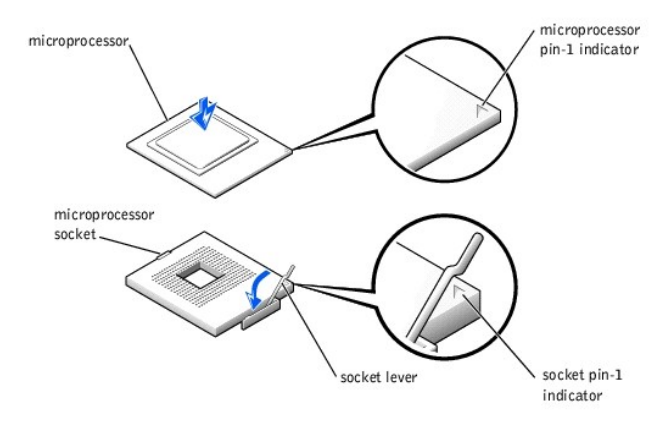

NOTICE: The microprocessor pins are delicate. To avoid damage, ensure that the microprocessor aligns properly with the socket, and do not use excessive force when installing the processor.

3. Carefully set the microprocessor in the socket and press it down lightly to seat it.

- 4. Rotate the lever back toward the system board until it snaps into place, securing the microprocessor package.
- 5. If you are installing a new heat sink, remove the film covering the bottom of the heat sink.
- 6. Lower the heat sink to the microprocessor so that the heat sink fits in the retention base.
- 7. For each of the replacement metal clips, fit the end of the clip that does not have the latch over its tab on the retention base. Then, fit the middle of the<br>clip over the middle tab on the retention base, and press dow
- 8. Lower the airflow shroud over the heat sink.
- 9. Reconnect the cooling fan power cable to the **FAN connector** on the system board.
- 10. Reconnect the +12-VDC P2 DC power cable to the [12VPOWER connector](file:///C:/data/systems/dim4300/techov.htm#1101668) on the system board.

11. Close the computer cover

12. Connect your computer and devices to their electrical outlets, and turn them on.

**NOTICE:** To connect a network cable, first plug the cable in to the network wall jack and then plug it in to the computer.

If you are installing a microprocessor replacement kit from Dell, return the original heat sink assembly and microprocessor package to Dell in the same package<br>in which your replacement kit was sent. Your microprocessor re securing clip.

## <span id="page-20-0"></span>**Removing the Front I/O Panel**

**CAUTION: Before you begin any of the procedures in this section, follow the safety instructions in "[Safety Instructions.](#page-5-1)"** 

- 1. [Shut down the computer.](#page-6-0)
- 2. Turn off any attached devices and disconnect them from their electrical outlets.

**NOTICE:** To disconnect a network cable, first unplug the cable from your computer and then unplug it from the network wall jack.

- 3. Disconnect the computer power cable from the wall outlet, and then press the power button to ground the system board.
- 4. [Open the computer cover.](#page-8-0)
- 5. Disconnect the control panel cable from the control panel connector. Disconnect the I/O cable from the connector on the system board.

Note the routing of the control panel cable as you remove it from the computer so that you can replace it correctly.

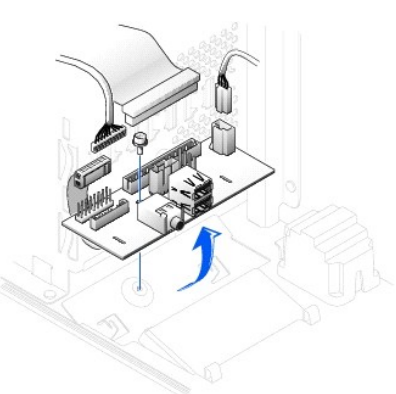

- 6. Remove all cables that are connected to the front I/O panel.
- 7. From inside the computer cover, remove the mounting screw that secures the front I/O panel to the computer.
- 8. Remove the front I/O panel from the computer.
- 9. Reinstall the front I/O panel by reversing steps 5 through 7.
- 10. Close the computer cover.
- 11. Connect your computer and devices to their electrical outlets, and turn them on.

**NOTICE:** To connect a network cable, first plug the cable in to the network wall jack and then plug it in to the computer.

# <span id="page-20-1"></span>**Replacing the Power Supply**

### **Removing the Power Supply**

**CAUTION: Before you begin any of the procedures in this section, follow the safety instructions in "[Safety Instructions.](#page-5-1)"** 

- 1. [Shut down the computer.](#page-6-0)
- 2. Turn off any attached devices and disconnect them from their electrical outlets.

**NOTICE:** To disconnect a network cable, first unplug the cable from your computer and then unplug it from the network wall jack.

- 3. Disconnect the computer power cable from the wall outlet, and then press the power button to ground the system board.
- 4. Open the computer
- 5. Be sure the AC power cable is disconnected from the back of the power supply. Then disconnect the DC power cables from the system board and the drives.

<span id="page-21-0"></span>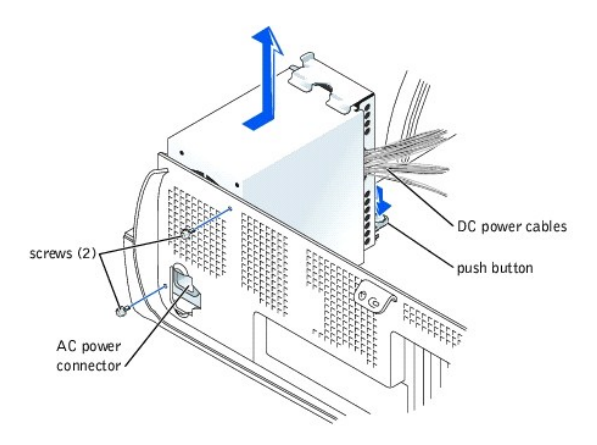

- 6. Note the routing of the DC power cables underneath the tabs in the computer frame as you remove them from the system board and drives. It is<br>important to route these cables properly when you replace them to prevent them
- 7. Remove the two screws that secure the power supply to the back of the computer.
- 8. Press the "PUSH" button located on the floor of the computer frame.
- 9. Slide the power supply toward the front of the system approximately 1 inch.
- 10. Lift the power supply up and out of the computer.

## **Replacing the Power Supply**

- 1. Slide the power supply into place.
- 2. Replace the two screws that secure the power supply to the back of the computer frame.
- 3. Reconnect the DC power cables.
- 4. [Close the computer cover.](#page-22-0)
- 5. Connect your computer and devices to their electrical outlets, and turn them on.

**NOTICE:** To connect a network cable, first plug the cable in to the network wall jack and then plug it in to the computer.

# <span id="page-21-1"></span>**Replacing the System Board**

# **Removing the System Board**

**CAUTION: Before you begin any of the procedures in this section, follow the safety instructions in "[Safety Instructions.](#page-5-1)"** 

- 1. [Shut down the computer.](#page-6-0)
- 2. Turn off any attached devices and disconnect them from their electrical outlets.

**NOTICE:** To disconnect a network cable, first unplug the cable from your computer and then unplug it from the network wall jack.

3. Disconnect the computer power cable from the wall outlet, and then press the power button to ground the system board.

4. [Open the computer cover.](#page-8-0) 

<span id="page-22-1"></span>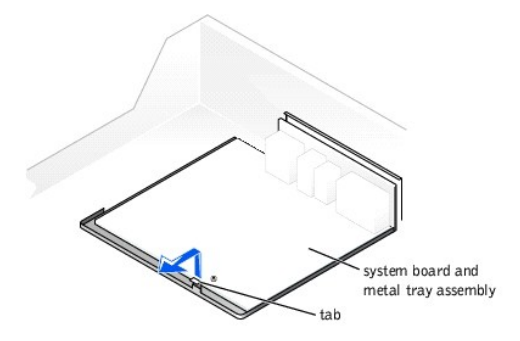

**NOTICE:** The system board and the metal tray are attached and are removed as one piece.

- 5. Remove or move any components that restrict access to the system board.
- 6. Disconnect all cables from the system board.

Before you remove the existing system board, visually compare the replacement system board to the existing system board to make sure that you have the correct part.

**NOTICE:** Release the tab on the system board before you remove the system board.

7. Pull up on the tab and slide the system board toward the front of the computer; lift it up and away.

8. Place the system board that you just removed next to the replacement system board.

#### **Replacing the System Board**

- 1. Transfer components from the existing system board to the replacement system board.
	- a. [Remove the memory modules and install them](#page-11-1) on the replacement board.
- CAUTION: The microprocessor package and heat sink assembly can get hot. To avoid burns, be sure that the package and assembly have had **sufficient time to cool before you touch them.**

b. [Remove the heat sink assembly and microprocessor package](#page-17-0) from the existing system board and transfer it to the replacement system board.

2. Configure the settings of the replacement system board.

Set the jumper on the replacement system board so it is identical to the one on the existing board.

- 3. Orient the replacement board by aligning the notches on the bottom to the tabs on the computer floor.
- 4. Slide the board toward the back of the computer until it clicks into place.
- 5. Replace any components and cables that you removed from the system board.
- 6. [Close the computer cover.](#page-22-0)
- 7. Connect your computer and devices to their electrical outlets, and turn them on.

**NOTICE:** To connect a network cable, first plug the cable in to the network wall jack and then plug it in to the computer.

## <span id="page-22-0"></span>**Closing the Computer Cover**

- 1. Ensure that all cables are connected, and fold cables out of the way.
- 2. Ensure that no tools or extra parts are left inside the computer.
- 3. Pivot the cover down and ensure that the release buttons click into place.

**NOTICE:** To connect a network cable, first plug the cable in to the network wall jack and then plug it in to the computer.

4. Connect your computer and devices to their electrical outlets, and turn them on.

#### [Back to Contents Page](file:///C:/data/systems/dim4300/index.htm)

### <span id="page-24-0"></span>**Solving Problems Dell™ Dimension™ 4300**

- [Accessing Help Files](#page-24-1)
- [Power Problems](#page-24-2)
- **[Start-Up Error Messages](#page-25-0)**
- **[Video and Monitor Problems](#page-25-1)**
- [Sound and Speaker Problems](#page-26-0)
- **[Printer Problems](#page-26-1)**
- **[Scanner Problems](#page-27-0)**
- [Modem Problems](#page-27-1)
- 
- [Mouse Problems](#page-28-0)
- [Keyboard Problems](#page-28-1)
- [Drive Problems](#page-28-2)
- [Network Problems](#page-30-3)
- Microsoft® Windows® [Error Messages](#page-30-1)
- [General Program Problems](#page-30-2)
- **[Internet Connection Problems](#page-31-0)**
- [E-Mail Problems](#page-31-1)
- [Resolving Other Technical Problems](#page-31-2)
- **[Reinstalling Drivers](#page-32-0)**
- **[Resolving Software and Hardware Incompatibilities](#page-33-1)**
- [Using System Restore](#page-34-0)
- [Reinstalling Windows XP](#page-35-0)
- [Reinstalling Windows Me](#page-36-0)
- Reinstalling Windows 2000
- <span id="page-24-1"></span>**Accessing Help Files**

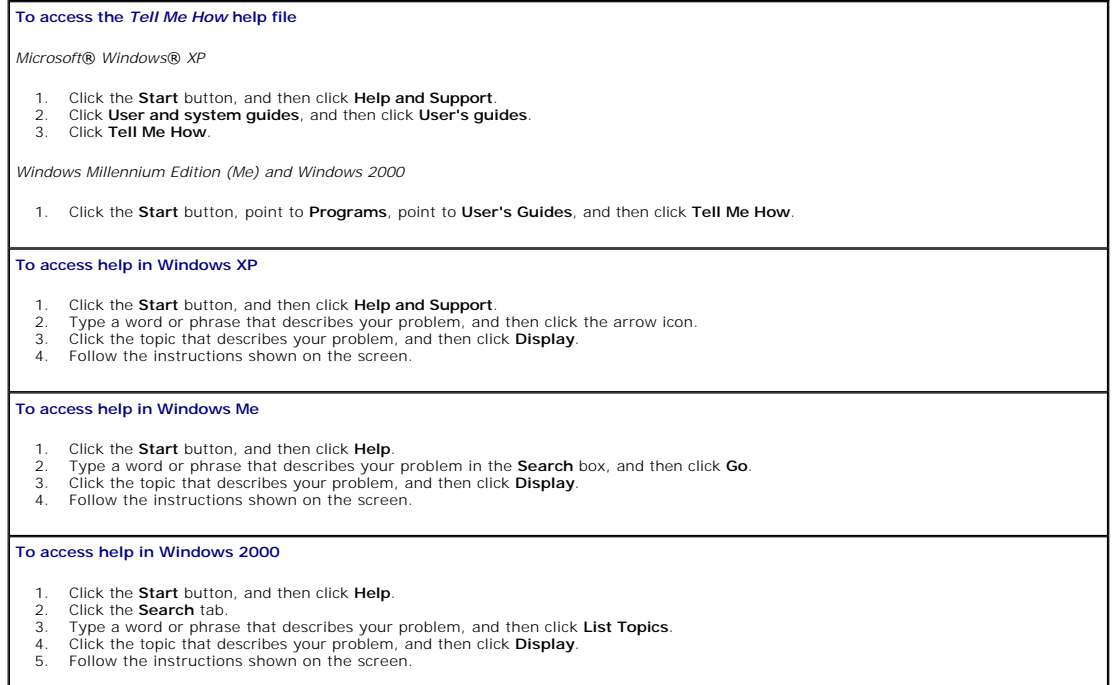

## <span id="page-24-2"></span>**Power Problems**

HINT: See the *[Tell Me How](#page-24-1)* help file for information on the standby mode.

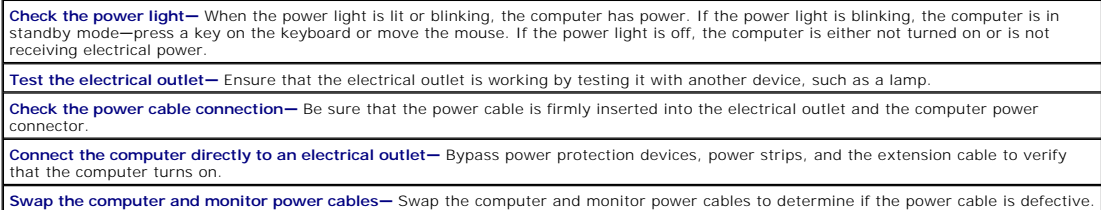

**Check for interference—** Electrical appliances on the same circuit or operating near the computer can cause interference. Other causes of<br>interference: power extension cables, keyboard and mouse extension cables, too many

**Check the Power Properties—** See the <u>[Tell Me How](#page-24-1)</u> help file or search for the keyword *standby* in *Help and Support (Help* in Windows Me and<br>Windows 2000). To access help files, see "<u>Accessing Help Files</u>."

# <span id="page-25-0"></span>**Start-Up Error Messages**

**Operating system not found—** Call Dell for technical assistance. See "Contacting Dell" in the Dell *Solutions Guide* for the correct number to call. **Insert bootable media—** The operating system is trying to boot to a nonbootable floppy disk or CD. Insert a bootable floppy disk or CD. **Non-system disk error—** There is a floppy disk in the floppy drive. Remove the floppy disk and restart the computer.

# <span id="page-25-1"></span>**Video and Monitor Problems**

### **If the screen is blank**

HINT: See the documentation that came with your monitor for fault indications and troubleshooting procedures specific to your monitor.

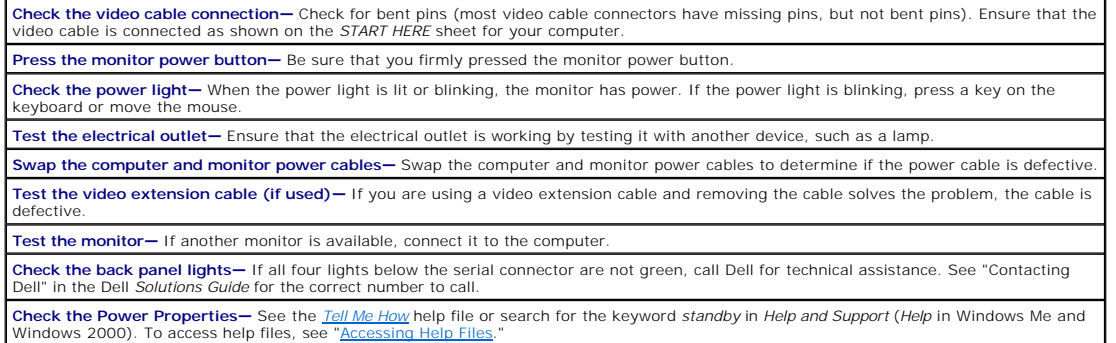

# **If the screen is difficult to read**

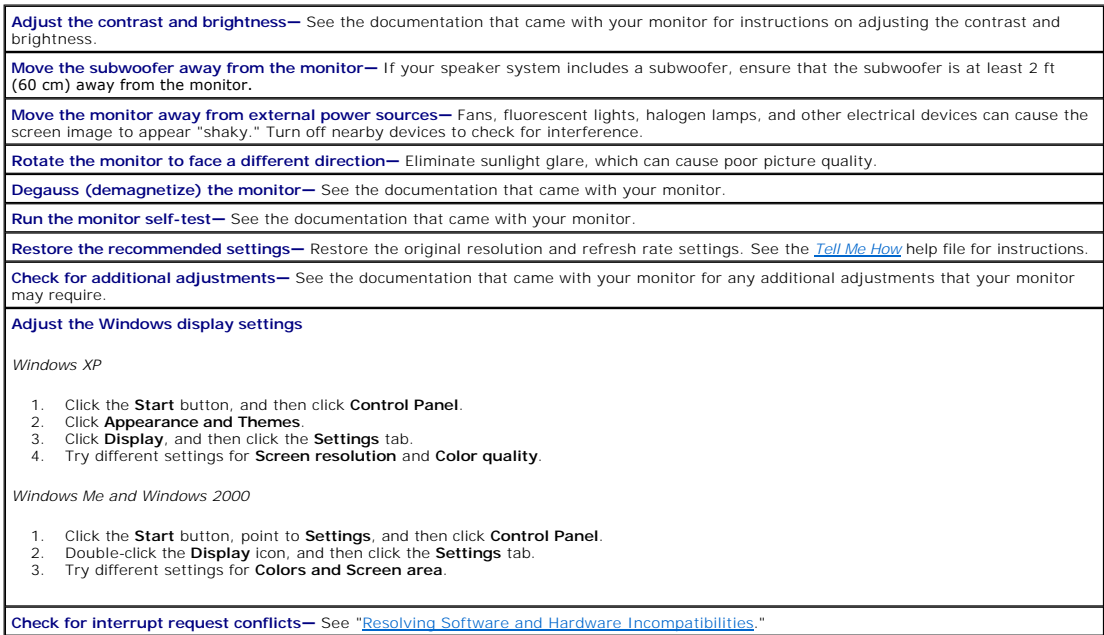

# <span id="page-26-2"></span><span id="page-26-0"></span>**Sound and Speaker Problems**

**HINT:** The volume control in some MP3 players overrides the Windows volume setting. If you have been listening to MP3 songs, make sure that you did not turn the player volume down or off.

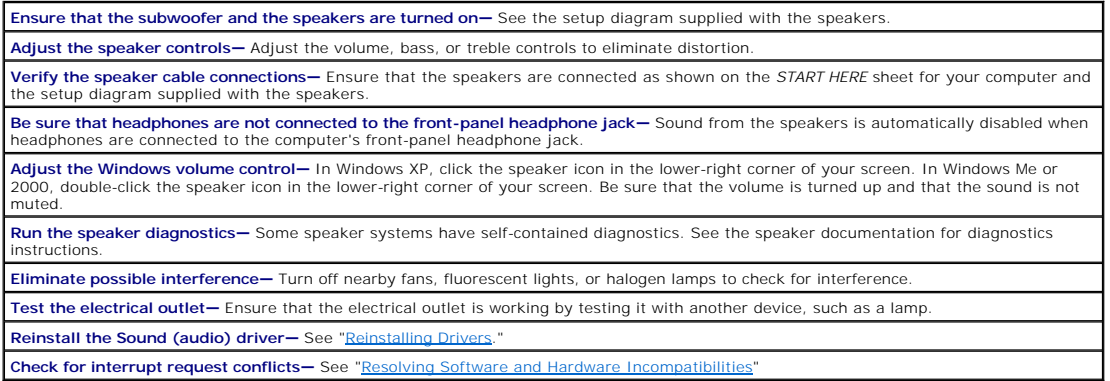

# <span id="page-26-1"></span>**Printer Problems**

HINT: If you need technical assistance for your printer, call the printer's manufacturer. Dell does not cover the printer's warranty.

# **If you cannot print to a parallel port printer**

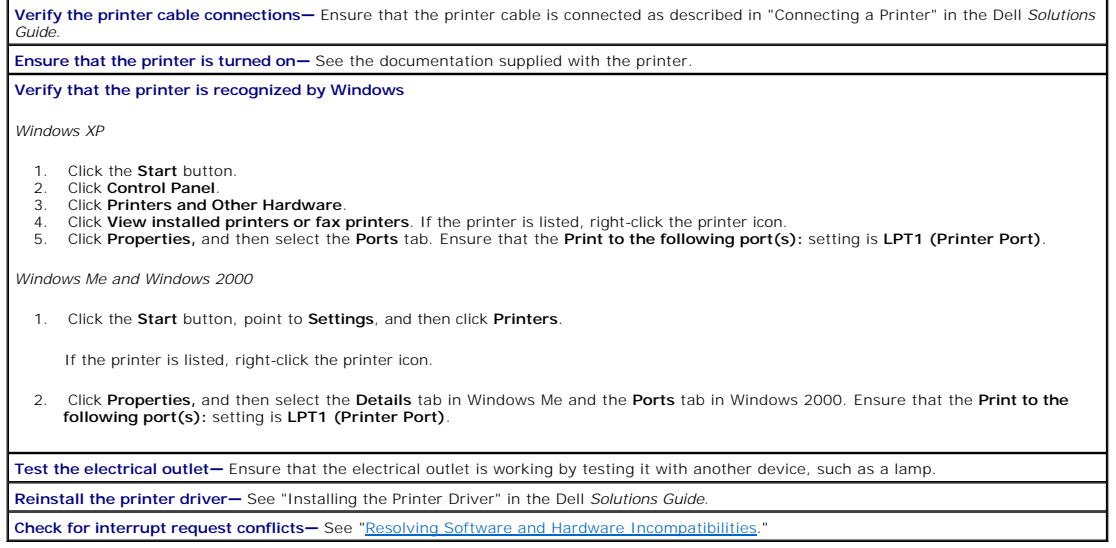

# **If you cannot print to a USB printer**

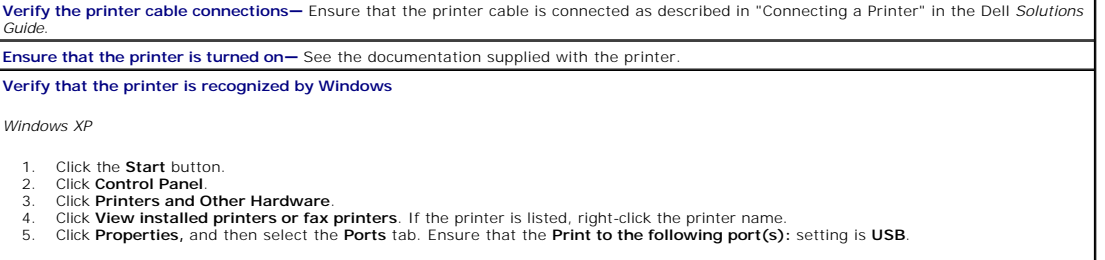

<span id="page-27-2"></span>*Windows Me and Windows 2000*

- 1. Click the **Start** button, point to **Settings**, and then click **Printers**.
	- If the printer is listed, right-click the printer icon.
- 2. Click **Properties,** and then select the **Details** tab in Windows Me and the **Ports** tab in Windows 2000. Ensure that the **Print to the following port(s):** setting is **USB**.

**Test the electrical outlet—** Ensure that the electrical outlet is working by testing it with another device, such as a lamp. **Reinstall the printer driver—** See "Installing the Printer Driver" in the Dell *Solutions Guide*. **Check for interrupt request conflicts-See "E** 

# <span id="page-27-0"></span>**Scanner Problems**

**HINT:** If you need technical assistance for your scanner, call the scanner's manufacturer. Dell does not cover the scanner's warranty.

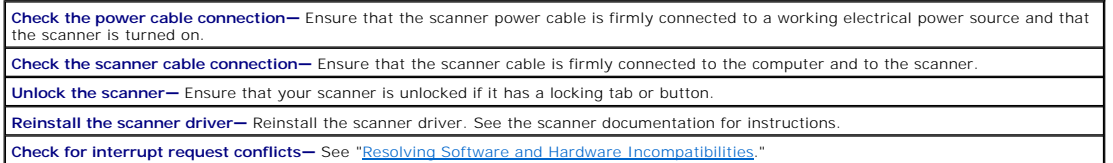

# <span id="page-27-1"></span>**Modem Problems**

HINT: Connect the modem to an analog telephone jack only. The modem does not operate while it is connected to a digital telephone network.

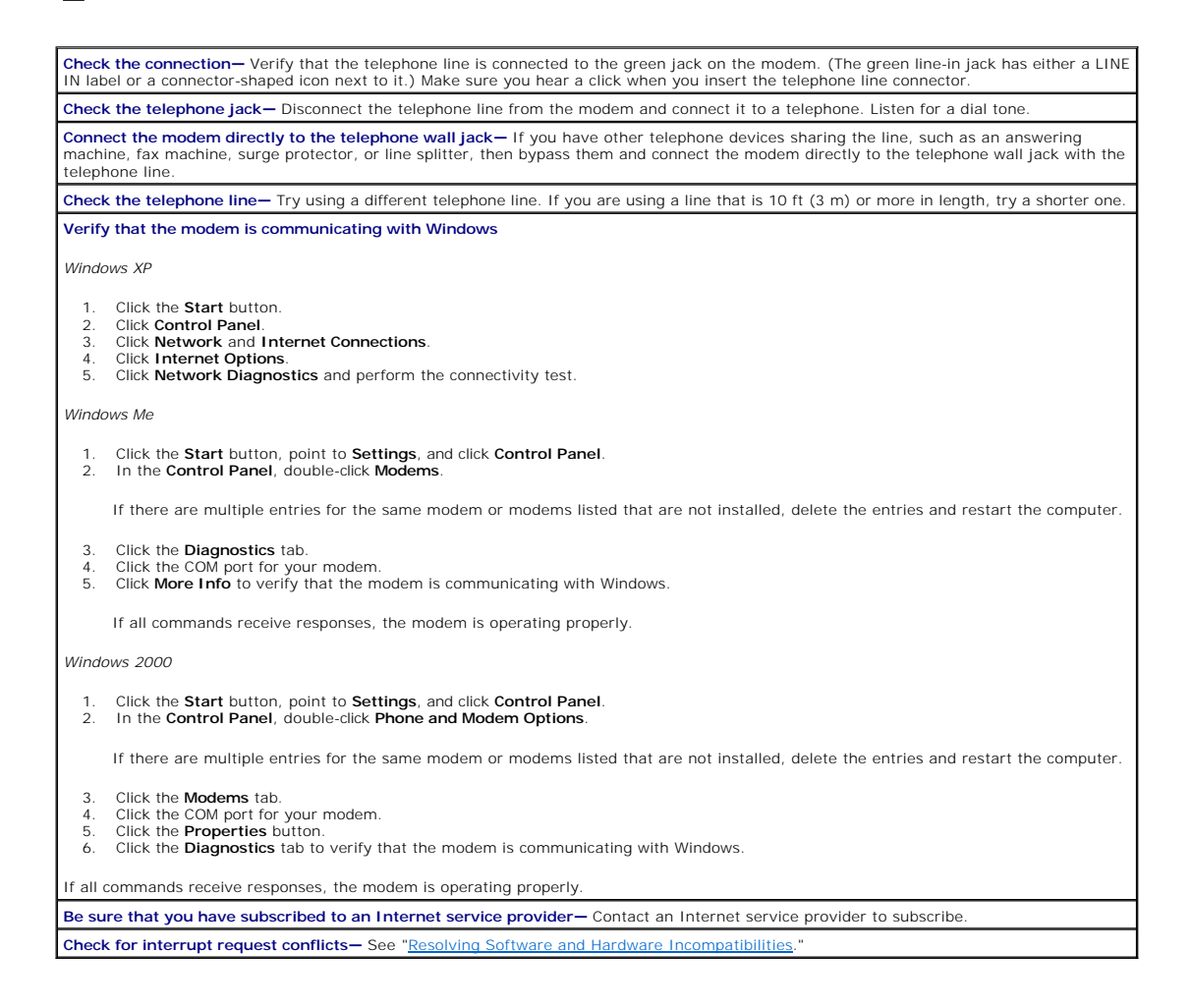

## <span id="page-28-0"></span>**Mouse Problems**

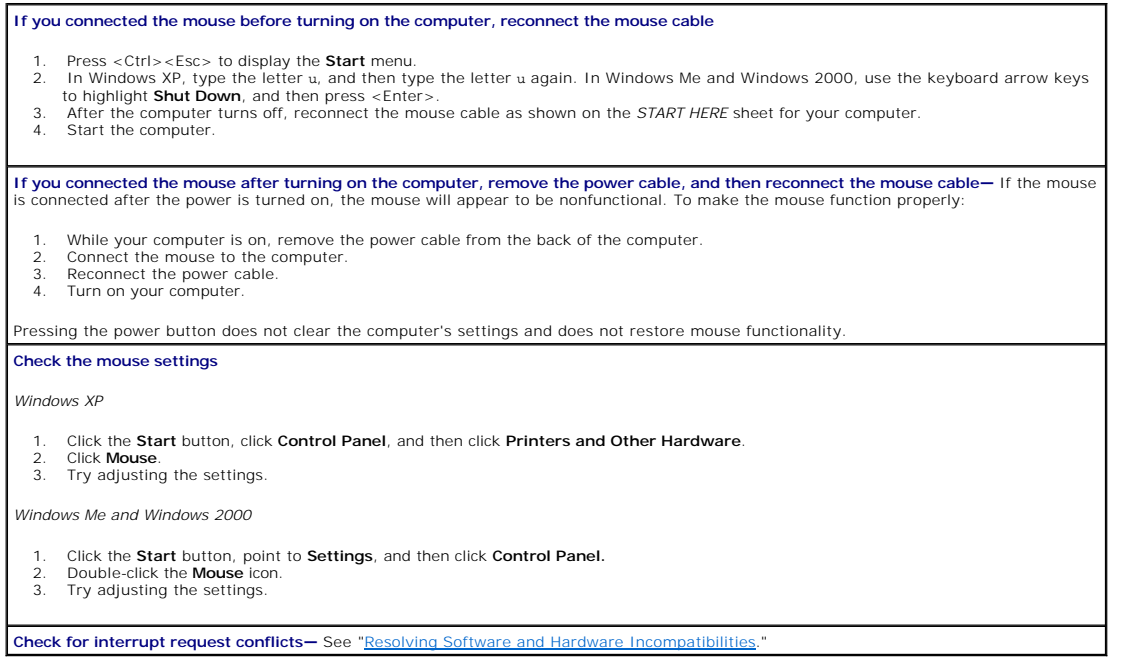

# <span id="page-28-1"></span>**Keyboard Problems**

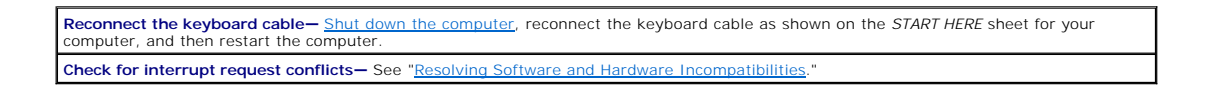

## <span id="page-28-2"></span>**Drive Problems**

**If you cannot save a file to a floppy disk** 

HINT: See "[Accessing Help Files"](#page-24-1) for information on saving files to a floppy disk.

**Ensure that Windows recognizes the drive—** In Windows XP, click the **Start** button, and then click **My Computer.** In Windows Me and<br>Windows 2000, double-click the **My Computer** icon on the Windows desktop. If the floppy d **Test the drive with another floppy disk—** Insert another floppy disk to eliminate the possibility that the original floppy disk is defective.

**Cannot save files to a floppy disk—** Ensure that the floppy disk is not full or write-protected (locked). See the following illustration.

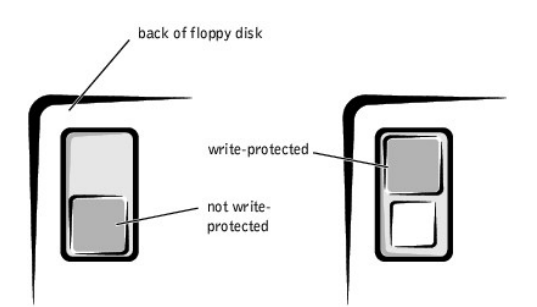

## **If you cannot play a music CD or install a program from a CD**

HINT: High-speed CD drive vibration is normal and may cause noise. This does not indicate a defect in the drive or the CD.

**Ensure that Windows recognizes the drive—** In Windows XP, click the **Start** button, and then click **My Computer**. In Windows Me and Windows 2000, double-click the **My Computer** icon on the Windows desktop. If the CD drive is not listed, perform a full scan with your<br>antivirus software to check for and remove viruses. Viruses can sometimes prevent Windo

**Test the drive with another CD—** Insert another CD to eliminate the possibility that the original CD is defective.

**Clean the disc—** See the *[Tell Me How](#page-24-1)* help file for instructions.

**Adjust the Windows volume control—** In Windows XP, click the speaker icon in the lower-right corner of your screen. In Windows Me or<br>2000, double-click the speaker icon in the lower-right corner of your screen. Be sure th muted.

**If headphones are connected to the front-panel headphone jack, check for sound from the headphones—** Sound from the speakers is<br>automatically disabled when headphones are connected to the computer's front-panel headphone

**Check the speakers and subwoofer**-See "Sound and Speaker Proble

# **If you cannot play a DVD movie**

HINT: Because of different worldwide file types, not all DVD titles work in all DVD drives.

**Adjust the Windows volume control—** In Windows XP, click the speaker icon in the lower-right corner of your screen. In Windows Me or<br>2000, double-click the speaker icon in the lower-right corner of your screen. Be sure th muted. **Test the drive with another DVD—** Insert another DVD to eliminate the possibility that the original DVD is defective.

**Clean the disc—** See the *[Tell Me How](#page-24-1)* help file for instructions.

## **If the CD-RW drive stops writing**

**HINT:** If you disable standby mode to write to a CD-RW drive, remember to reenable standby mode when you finish writing to the CD.

**Turn off Standby in Windows before writing to a CD-RW disc—** See the <u>[Tell Me How](#page-24-1)</u> help file or search for the keyword *standby* in Help and<br>*Support (Help* in Windows Me and Windows 2000). See "<u>[Accessing Help Files](#page-24-1)</u>." **Change the write speed to a slower rate—** The CD-RW drive must receive a steady stream of data when writing. If the stream is interrupted, an error occurs. Closing all programs before writing to the CD-RW may also alleviate the problem.

#### **If you have a hard drive problem**

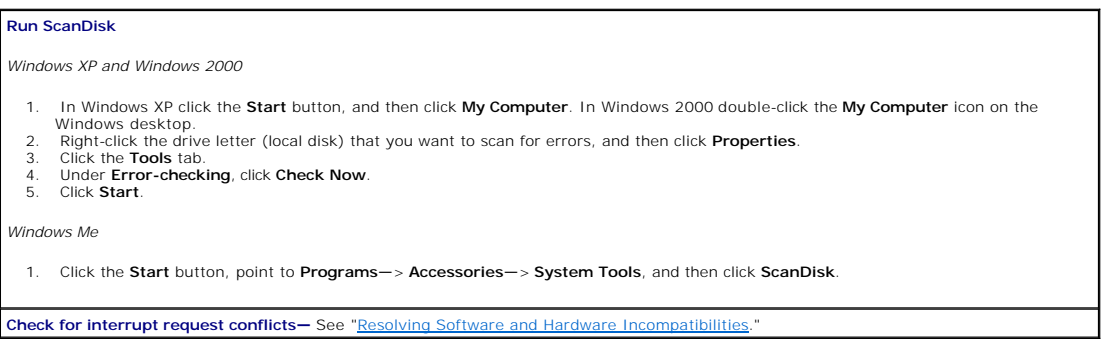

# <span id="page-30-3"></span><span id="page-30-0"></span>**Network Problems**

**Check the network cable connector—** Ensure that the network cable connector is firmly connected to the connector on the computer and<br>the network wall jack as shown on the *START HERE* sheet for your computer.

**Check the network lights on the back of the computer—** A green light indicates a 10 Mbps network connection, and an orange light<br>indicates a 100 Mbps network connection. The light blinks amber when there is any network tr network cable.

**Restart the computer—** Try to log on to the network again.

**Contact your network administrator—** Verify that your network settings are correct and that the network is functioning.

**Check for interrupt request conflicts—** See "[Resolving Software and Hardware Incompatibilities.](#page-33-1)"

## <span id="page-30-1"></span>**Microsoft® Windows® Error Messages**

*x***:\ is not accessible. The device is not ready—** Insert a disk into the drive and try again. **A filename cannot contain any of the following characters: \ / : \* ? " < >**  $|-$  **Do not use these characters in filena Not enough memory or resources. Close some programs and try again—** You have too many programs open. Close all windows and open the program that you want to use. In some cases, you might have to restart your computer to restore computer resources. If so, try running the program that you want to use first. **The file being copied is too large for the destination drive—** The file that you are trying to copy is too large to fit on the disk. Try copying the file to a blank disk or use a larger capacity disk. **A required .DLL file was not found—** The program that you are trying to open is missing an essential file. To remove and then reinstall the program: *Windows XP* 1. Click the **Start** button*.* 2. Click **Control Panel***.* 3. Click **Add or Remove Programs**. 4. Select the program you want to remove. 5. Click the **Change or Remove Program** icon. 6. See the program documentation for installation instructions. *Windows Me and Windows 2000* 1. Click the **Start** button, point to **Settings**, and then click **Control Panel**. 2. Double-click the **Add/Remove Programs** icon. 3. Select the program that you want to remove.<br>4. Click **Add/Remove** (click **Change/Remove** in Windows 2000) and follow the prompts on the screen.<br>5. See the program documentation for installation instructions.

### <span id="page-30-2"></span>**General Program Problems**

#### **A program crashes**

**See the software documentation—** Many software manufacturers maintain websites with information that may help you to solve the problem.

## **A program stops responding**

#### **End the program**

- 
- 1. Simultaneously press <Ctrl><Shift><Esc>. 2. In Windows XP and Windows 2000, click the **Task Manager** button, click the **Applications** tab, and then select the program that is no longer responding. In Windows Me, just select the program that is no longer responding. 3. Click the **End Task** button.
- 

#### **A program error causes the system to lock up**

HINT: ScanDisk may run when you restart the computer. Follow the instructions on the screen.

**Turn the computer off—** If your computer locks up and you are unable to get a response by pressing a key on your keyboard or moving your mouse, press the power button for at least 8 to 10 seconds until the computer turns off. Then press the power button again to turn on the

computer. You might lose data if you are unable to perform a Microsoft Windows shutdown.

#### **A solid blue screen appears**

HINT: ScanDisk may run when you restart the computer. Follow the instructions on the screen.

Turn the computer off— If your computer locks up and you are unable to get a response by pressing a key on your keyboard or moving your<br>mouse, press the power button for at least 8 to 10 seconds until the computer turns of

### **A program is designed for an earlier Windows operating system**

**Run the Program Compatibility Wizard** Windows XP provides a Program Compatibility Wizard that configures a program to run in an environment more similar to older Windows operating system environments.

- 1. Click the **Start** button, point to **All Programs—> Accessories**, and then click **Program Compatibility Wizard**.
- 2. On the welcome screen, click **Next**. 3. Follow the instructions on the screen.

# <span id="page-31-0"></span>**Internet Connection Problems**

#### **If you have a problem with your Internet connection**

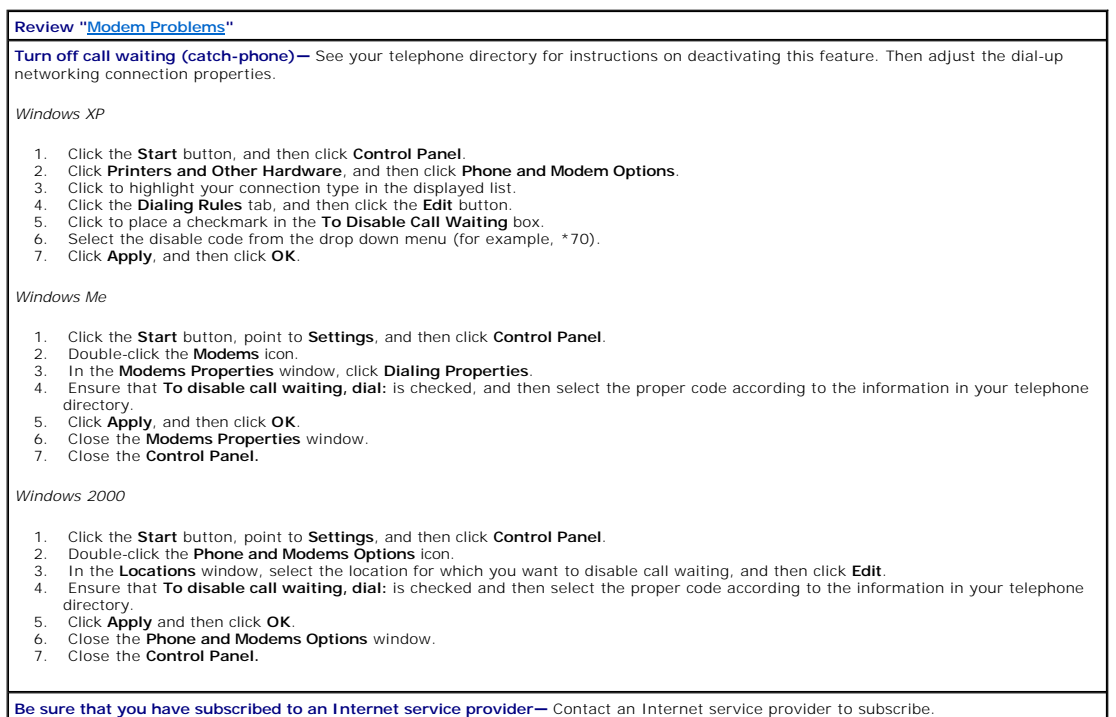

## <span id="page-31-1"></span>**E-Mail Problems**

Ensure that you are connected to the Internet—With the Outlook Express e-mail program open, click File. If Work Offline has a check next<br>to it, click the check to remove it and connect to the Internet.

# <span id="page-31-2"></span>**Resolving Other Technical Problems**

<span id="page-32-1"></span>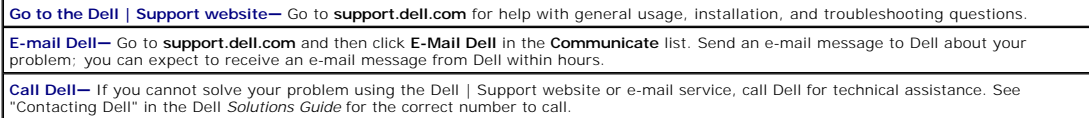

## <span id="page-32-0"></span>**Reinstalling Drivers**

**NOTICE:** The Dell | Support website, **support.dell.com**, and the *Dell Dimension ResourceCD* provide approved drivers for Dell™ computers. If you install O drivers obtained from other sources, your computer might not work correctly.

Dell installed the following drivers on your computer:

- 1 **Intel® Chip Set Update Utility Driver —** Installs the Microsoft Windows operating system device installation files (.**inf**) that tell the operating system<br>how certain chip set components should be configured for proper
- 1 **ADI AC-97 Audio Codec Driver -** Enables the optional integrated sound controller to produce sound.
- l **Yamaha Wavetable Driver —** Enables the optional integrated sound controller to produce sound.
- l **Intel Ultra ATA Storage Driver** Improves your computer's performance by transferring certain functions from the microprocessor during data transfers from storage devices.
- 1 Other Drivers Control the devices such as the modem and network cards that might be installed in your computer. For information on those drivers,<br>click the Start button, point to Programs—> User's Guides, and click the

Sometimes you can fix a device problem by reinstalling its driver:

1. From the Windows desktop, insert the *Dell Dimension ResourceCD* into the CD or DVD drive.

If this is your first time to use the *ResourceCD*, go to step [2](#page-32-2). If not, go to step [5.](#page-32-3)

- <span id="page-32-2"></span>2. When the ResourceCD Installation program starts, follow the prompts on the screen.
- 3. When the **InstallShield Wizard Complete** window appears, remove the *ResourceCD* and click **Finish** to restart the computer.
- 4. When you see the Windows desktop, reinsert the *ResourceCD* into the CD or DVD drive.
- <span id="page-32-3"></span>5. At the **Welcome Dell System Owner** screen, click **Next**.

**HINT:** The *ResourceCD* displays drivers only for hardware that Dell installed at the time of purchase. If you installed any additional hardware, those<br>drivers may not be displayed by the *ResourceCD.* If those drivers ar drivers that came with that product.

A message appears that says the *ResourceCD* is detecting hardware in your computer.

The drivers that are used by your computer are automatically displayed in the **My Drivers—The ResourceCD has identified these components in your system** window.

- 6. Click the driver that you want to reinstall and follow the instructions on the screen.
	- If a particular driver is not listed, then that driver is not required by your operating system.

To view other contents on the *ResourceCD*:

- 1. Verify that your computer is selected in the **System Model** list.
- 2. Verify that your operating system is selected in the **Operating System** list.
- 3. Select the type of device in the **Device Type** list.

**NOTICE:** The *ResourceCD* contains drivers for devices that are not part of your computer. Only reinstall the specific drivers for hardware included in your<br>computer. Otherwise, your computer might not work correctly.

4. Select a topic in the **Topic** list.

If you select **Drivers** in the **Topic** list and a particular driver is not listed, then that driver is not required by your operating system.

#### <span id="page-32-4"></span>**Using the Windows XP Device Driver Rollback**

If you install a new device driver that causes system instability and you need to replace a device driver with a previously installed version, the Windows XP<br>Device Driver Rollback can replace the device driver. If you can

- 1. Click the **Start** button, and then right-click **My Computer**.
- 2. Click **Properties**.
- 3. Click the **Hardware** tab, and then click **Device Manager**.
- 4. In the **Device Manager** window, right-click the device for which the new driver was installed, and then click **Properties**.
- 5. Click the **Drivers** tab.
- 6. Click **Roll Back Driver**.

## <span id="page-33-1"></span><span id="page-33-0"></span>**Resolving Software and Hardware Incompatibilities**

Windows XP, Windows Me, and Windows 2000 IRQ conflicts occur if a device either is not detected during the operating system setup or is detected but incorrectly configured.

#### **Windows XP**

To check for conflicts on a computer running Windows XP:

- 1. Click the **Start** button, and then click **Control Panel**.
- 2. Click **Performance and Maintenance**, and then click **System**.
- 3. Click the **Hardware** tab, and then click the **Device Manager** button.
- 4. In the **Device Manager** list, check for conflicts with the other devices.

Conflicts are indicated by a yellow exclamation point (!) beside the conflicting device or a red X if the device has been disabled.

5. Double-click any conflicting device listed to bring up the **Properties** window so you can determine what needs to be reconfigured or removed from the **Device Manager** 

Resolve these conflicts before checking specific devices.

- 6. Double-click the malfunctioning device type in the **Device Manager** list.
- 7. Double-click the icon for the specific device in the expanded list.
	- The **Properties** window appears.
- 8. Resolve any IRQ conflicts.

If there is an IRQ conflict, the **Device** status area in the **Properties** window reports what cards or devices are sharing the device's IRQ.

You can also use the Windows XP Hardware Troubleshooter. To use the troubleshooter, click the **Start** button and click **Help and Support**. Type hardware<br>troubleshooter in the **Search** field, and then click the arrow to sta **Troubleshooter** list, click **I need to resolve a hardware conflict on my computer**, and then click **Next**.

#### **Windows Me**

To check for conflicts on a computer running Windows Me:

- 1. Click the **Start** button, point to **Settings**, and click **Control Panel**.
- 2. In the **Control Panel**, double-click **System**.
- 3. Click the **Device Manager** tab.
- 4. In the **Device Manager** list, check for conflicts with the other devices.

Conflicts are indicated by a yellow exclamation point (!) beside the conflicting device or a red X if the device has been disabled.

5. Double-click any conflicting device listed to bring up the **Properties** window so you can determine what needs to be reconfigured or removed from the **Device Manager** 

Resolve these conflicts before checking specific devices.

- 6. Double-click the malfunctioning device type in the **Device Manager** list.
- 7. Double-click the icon for the specific device in the expanded list.

The **Properties** window appears.

8. Resolve any IRQ conflicts.

If there is an IRQ conflict, the **Device** status area in the **Properties** window reports what cards or devices are sharing the device's IRQ.

You can also use the Windows Me Hardware Troubleshooter. To use the troubleshooter, click the **Start** button and click **Help**. Click **Troubleshooting** in the<br>**What would you like help with?** list, click **Hardware & system** 

### **Windows 2000**

To check for conflicts on a computer running Windows 2000:

- 1. Click the **Start** button, point to **Settings**, and click **Control Panel**.
- 2. In the **Control Panel**, double-click **System**.
- 3. Click the **Hardware** tab.
- 4. Click **Device Manager**.
- 5. Click **View**, and then click **Resources by connection**.

<span id="page-34-1"></span>6. Double-click **Interrupt request (IRQ)** to view the IRQ assignments.

Conflicts are indicated by a yellow exclamation point (!) beside the conflicting device or a red X if the device has been disabled.

- 7. Double-click any conflicting device listed to bring up the **Properties** window so you can determine what needs to be reconfigured or removed from the<br>Device Manager. Resolve these conflicts before checking specific devi
- 8. Double-click the malfunctioning device type in the **Device Manager** list.
- 9. Double-click the icon for the specific device in the expanded list.

The **Properties** window appears.

10. If there is an IRQ conflict, the **Device status** area in the **Properties** window reports what cards or devices are sharing the device's IRQ. Resolve the IRQ conflicts.

You can also use the Windows 2000 Hardware Troubleshooter. To use the troubleshooter, click the **Start** button and click **Help**. Click **Troubleshooting and**  Maintenance on the Contents tab, click Windows 2000 troubleshooters, and then click Hardware. In the Hardware Troubleshooter list, click I need to<br>resolve a hardware conflict on my computer, and then click Next.

## <span id="page-34-0"></span>**Using System Restore**

Windows XP and Windows Me provide a System Restore feature that allows you to return your computer to an earlier operating state if changes to the<br>computer's hardware or software (including new hardware or program installa operating state. You can also undo the last System Restore.

System Restore automatically creates system checkpoints. You can also manually create your own checkpoints by creating Restore Points. To limit the amount<br>of hard disk space used, older restore points will be automatically

If your computer experiences an operating system problem, you can use System Restore from Safe Mode or Normal Mode to return your computer to an earlier operating state.

System Restore does not cause you to lose personal files stored in the **My Documents** folder, data files, or e-mail messages after restoring the computer to an<br>earlier time. If you restore the computer to a point before yo actual program again.

NOTICE: It is important to make regular backups of your data files. System Restore does not monitor changes to or recover your data files. If the original data on the hard disk is accidentally erased or overwritten, or becomes inaccessible because of a hard disk malfunction, you will need your backup files to recover the lost or damaged data.

System Restore is enabled on your new computer. However, if you reinstall Windows XP or Windows Me with less than 200 MB of free hard-disk space<br>available, System Restore is automatically disabled. To see if System Restore

#### **Windows XP**

- 1. Click the **Start** button, and then click **Control Panel**.
- 2. Click **Performance and Maintenance**.
- 3. Click **System**.
- 4. Click the **System Restore** tab.
- 5. Make sure that **Turn off System Restore** is unchecked.

#### **Windows Me**

- 1. Click the **Start** button, point to **Settings**, and then click **Control Panel**.
- 2. Double-click the **System** icon.
- 3. Click the **Performance** tab.
- 4. Click **File System**.
- 5. Click the **Troubleshooting** tab, and make sure that **Disable System Restore** is unchecked.

Before proceeding with any System Restore function, Dell recommends that you thoroughly read Microsoft's information about using System Restore. To access this information:

- 1. Click the **Start** button, point to **All Programs** (**Programs** in Windows Me)—> **Accessories**—> **System Tools**, and then click **System Restore**.
- 2. Click **Help** in the upper-right corner of the **Welcome to System Restore** screen.

### **Creating a Restore Point**

#### **Using the XP System Restore Wizard**

In Windows XP you can manually create restore points or you can use the System Restore Wizard to create the restore points for you. To use the System<br>Restore Wizard, click the **Start** button, click **Help and Suppor**t, clic

Manually Creating the Restore Points

1. Click the **Start** button, point to **All Programs** (**Programs** in Windows Me)—> **Accessories**—> **System Tools**, and then click **System Restore**.

- 2. Click **Create a restore point**.
- 3. Click **Next**.
- 4. Type a name for your new restore point in the **Restore point description** field.

The present date and time are automatically added to your restore point.

- 5. Click **Create** (click **Next** in Windows Me).
- 6. Click **OK** (click **Close** in Windows Me).

# **Restoring the Computer to an Earlier Operating State**

If problems occur after installing a device driver, first try using [Device Driver Rollback.](#page-32-4) If that is unsuccessful, then use System Restore.

**NOTICE:** Before restoring the computer to an earlier time, save and close all open files and close all open programs. Do not alter, open, or delete any<br>files or programs until the system restoration is complete.

- 1. Click the **Start** button, point to **All Programs** (**Programs** in Windows Me)—> **Accessories**—> **System Tools**, and then click **System Restore**.
- 2. Be sure **Restore my computer to an earlier time** is selected, and then click **Next**.
- 3. Click a calendar date to which you want to restore your computer.

The **Select a Restore Point** (**Choose a Restore Point** in Windows Me) screen provides a calendar that allows you to see and select restore points. All calendar dates with available restore points appear in bold

4. Select a restore point, and then click **Next**.

If a calendar date has only one restore point, then that restore point is automatically selected. If two or more restore points are available, click the restore point that you want to use.

**NOTICE:** Save and close all open files and close all open programs. Do not alter, open, or delete any files or programs until the system restoration is complete.

#### 5. Click **Next** (click **OK** in Windows Me).

The **Restoration Complete** screen appears (the Restoration in Progress screen in Windows Me) after System Restore completes collecting data, and<br>then the computer automatically restarts.

6. After the computer restarts, click **OK**.

To change the restore point, you can either repeat the steps using a different restore point, or you can undo the restoration.

### **Undoing the Last System Restore**

**NOTICE:** Before undoing the last system restore, save and close all open files and close all open programs. Do not alter, open, or delete any files or programs until the system restoration is complete.

- 1. Click the **Start** button, point to **All Programs** (**Programs** in Windows Me)**—> Accessories—> System Tools**, and then click **System Restore**.
- 2. Select **Undo my last restoration** and click **Next**.

**NOTICE:** Save and close all open files and close all open programs. Do not alter, open, or delete any files or programs until the system restoration is complete.

- 3. Click **Next** (click **OK** in Windows Me).
- 4. The **System Restore** (**Undoing Last Restoration** in Windows Me) screen appears, and then the computer automatically restarts.
- 5. After the computer restarts, click **OK**.

## <span id="page-35-0"></span>**Reinstalling Windows XP**

Before reinstalling the Windows XP operating system to correct a problem, try correcting the problem by performing a Windows XP [System Restore](#page-34-0).

Θ **NOTICE**: The *Operating System* CD provides options for reinstalling your Windows XP operating system. The options can potentially overwrite files<br>installed by Dell and possibly affect programs installed on your hard driv

**NOTICE:** To prevent conflicts with Windows XP, you must disable any virus protection software installed on your computer before you reinstall Windows XP.

1. Insert the *Operating System CD* into the CD or DVD drive.

Close any program or utility that may start to run after you insert the CD into the drive.

**HINT:** The CD that you need to place in your CD or DVD drive is titled *Operating System*.

- <span id="page-36-2"></span>2. [Turn off the computer,](file:///C:/data/systems/dim4300/replace.htm#1122680) and then turn the computer on again.
- 3. When the blue Dell logo appears, press <F12> immediately.

If you wait too long and the operating system logo appears, continue to wait until you see the Microsoft Windows desktop. Then shut down the computer and try again.

- 4. Use the arrow keys to select the CD-ROM option, and then press <Enter>.
- 5. When the **Windows XP Setup** screen appears, press <Enter> to select **To set up Windows now**.
- 6. Read the information in the **License Agreement** window, and then press <F8> on your keyboard to agree with the license information.
- 7. If your computer already has Windows XP installed and you want to recover your current Windows XP data, type R to select the repair option, and then go to step [15.](#page-36-1)

If you want to install a new copy of Windows XP, press <Esc> to select the fresh copy option, and then press <Enter> on the next screen to select the<br>highlighted partition (recommended). Then follow the instructions on th

The **Windows XP Setup** screen appears and Windows XP begins to copy files and install the devices. The computer automatically restarts multiple times before it requires additional input.

- 8. When the **Welcome to Microsoft** screen appears, click the green arrow icon at the bottom of the screen to continue. Follow the on-screen directions to finish.
- 9. When the **Regional Settings** screen appears, select the settings for your locale, and then click **Next**.
- 10. Enter your name and organization in the **Personalize Your Software** screen, and then click **Next**.
- 11. If you are reinstalling Windows XP Home Edition, enter a name for your computer when the **Computer Name** window appears, and then click **Next**.

If you are reinstalling Windows XP Professional, enter a name for your computer and a password when the **Computer Name and Administrator Password** window appears, and then click **Next**.

- 12. If you have a modem installed and the **Modem Dialing Information** screen appears, enter the requested information, and then click **Next**.
- 13. Enter the date, time, and time zone in the **Date and Time Settings** window, and then click **Next**.
- 14. If you have a network card in your computer, select the appropriate network settings. If you do not have a network card, this option does not appear. Windows XP begins to install its components and configure the computer. The computer automatically restarts.
- <span id="page-36-1"></span>15. When the **Welcome to Microsoft** screen appears, click the green arrow icon at the bottom of the screen to continue. Follow the on-screen directions to finish.
- 16. Remove the CD from the drive.
- 17. Reinstall the appropriate drivers. See "[Reinstalling Drivers](#page-32-0)."
- 18. Reinstall your virus protection software.

### <span id="page-36-0"></span>**Reinstalling Windows Me**

Before reinstalling the Windows Me operating system to correct a problem, try correcting the problem by performing a Windows Me Syste

e **NOTICE:** The *Operating System* CD provides options for reinstalling your Windows Me operating system. The options can potentially overwrite files<br>installed by Dell and possibly affect programs installed on your hard driv unless instructed to do so by a Dell technical support representative.

**NOTICE:** To prevent conflicts with Windows Me, you must disable any virus protection software installed on your computer before you reinstall Windows 0 Me.

1. Insert the *Operating System CD* into the CD or DVD drive.

Close any program or utility that may start to run after you insert the CD into the drive.

**HINT:** The CD that you need to place in your CD or DVD drive is titled *Operating System*.

- 2. [Turn off the computer,](file:///C:/data/systems/dim4300/replace.htm#1122680) and then turn the computer on again.
- 3. When the blue Dell logo appears, press <F12> immediately.

If you wait too long and the operating system logo appears, continue to wait until you see the Microsoft Windows desktop. Then shut down the computer and try again.

- 4. Use the arrow keys to select the CD-ROM option, and then press <Enter>.
- 5. Select **Start Windows Setup from CD-ROM**, and then press <Enter>.
- 6. Press <Enter> again.
- 7. Select **Continue Setup and replace your current operating system**, and then press <Enter>.
- 8. Press <Enter> again.

**ScanDisk** automatically starts and checks your hard drive.

9. Click **Next** in the **Welcome to Windows Me** window.

10. Select the directory in which Windows resides.

If **c:\windows (recommended)** is displayed, select it, and then click **Next**.

If **c:\windows.000 (recommended)** is displayed, click **Other**, change c:\windows.000 to c:\windows, and then click **Next**.

- 11. Ensure that **Typical** is selected, and then click **Next**.
- 12. Specify a computer name, workgroup, and computer description, if desired, and then click **Next**.
- 13. Select a country in the **Country/Region** window, and then click **Next.**
- 14. Specify a time zone in the **Establish Time Zone** window, and then click **Next**.
- 15. Click **Finish**.

Windows Setup installs necessary files, and then restarts the computer.

- 16. Select **Boot From Hard Drive**, and then press <Enter>.
- 17. In the **User Information** window, type your name and, if applicable, company name, and then click **Next**.

The **Name** field must be completed; the **Company Name** field is optional.

The **License Agreement** window appears.

- 18. Click **I accept the Agreement**, and then click **Next**.
- 19. Type the Windows product key in the fields provided, and then click **Next**.

The product key is the bar code number found on the Microsoft Windows label, which is located behind the front-panel connector door as shown on the *START HERE* sheet for your computer.

20. Click **Finish**.

Windows Setup installs additional files, and then restarts the computer.

21. Select **Boot From Hard Drive**, and then press <Enter>.

Windows Setup installs additional files, and then restarts the computer.

- 22. Select **Boot From Hard Drive**, and then press <Enter>.
- 23. Enter a password in the **Enter Network Password** window, if desired, and then click **Next**.
- 24. Remove the *Operating System* CD from the CD or DVD drive.
- 25. Enter the system setup program as directed by a Dell technical support representative.
- 26. In the system setup program **Boot** menu, change the boot sequence back to the original boot sequence. Then, exit the system setup program.

# <span id="page-37-0"></span>**Reinstalling Windows 2000**

Θ **NOTICE**: The *Operating System* CD provides options for reinstalling your Windows 2000 operating system. The options can potentially overwrite files<br>installed by Dell and possibly affect programs installed on your hard dr

Θ **NOTICE:** To prevent conflicts with Windows 2000, you must disable any virus protection software installed on your computer before you reinstall Windows 2000.

1. Insert the *Operating System CD* into the CD or DVD drive.

Close any program or utility that may start to run after you insert the CD into the drive.

**HINT:** The CD that you need to place in your CD or DVD drive is titled *Operating System*.

- 2. [Turn off the computer,](file:///C:/data/systems/dim4300/replace.htm#1122680) and then turn the computer on again.
- 3. When the blue Dell logo appears, press <F12> immediately.

If you wait too long and the operating system logo appears, continue to wait until you see the Microsoft Windows desktop. Then shut down the computer and try again.

- 4. Use the arrow keys to select the CD-ROM option, and then press <Enter>.
- 5. When the **Windows 2000 Setup** screen appears, ensure that the **To setup Win2000 now, press ENTER** option is highlighted. Then press <Enter>.
- 6. Read the information in the **License Agreement** screen, and then press <F8> to continue.
- 7. When the **Windows 2000 Professional Setup** screen appears, use the arrow keys to select the Windows 2000 partition option that you want. To continue, press the key specified in the partition option that you chose.
- 8. When the **Windows 2000 Professional Setup** screen reappears, use the arrow keys to select the type of filing system that you want Windows 2000 to use, and then press <Fnte
- 9. Press <Fnter> again to restart your computer.
- 10. Click **Next** when the **Welcome to the Windows 2000 Setup Wizard** screen appears.
- 11. When the **Regional Settings** screen appears, select the settings for your locale, and then click **Next**.
- 12. Enter your name and organization in the **Personalize Your Software** screen, and then click **Next**.
- 13. Type the Windows product key in the fields provided, and then click **Next**.

The product key is the bar code number found on the Microsoft Windows label, which is located behind the front-panel connector door as shown on the *START HERE* sheet for your computer.

- 14. When the **Computer Name and Administrator Password** screen appears, enter a name for your computer and a password, if desired. Then click **Next**.
- 15. Enter the date and time in the **Date and Time Settings** screen, and then click **Next**. Windows 2000 now begins to install its components and configure the computer.
- 16. When the **Completing the Windows 2000 Setup Wizard** screen appears, remove the CD from the drive, and then click **Finish**.

The computer automatically restarts.

[Back to Contents Page](file:///C:/data/systems/dim4300/index.htm)

### <span id="page-39-0"></span>**Technical Specifications Dell™ Dimension™ 4300**

# **Specifications**

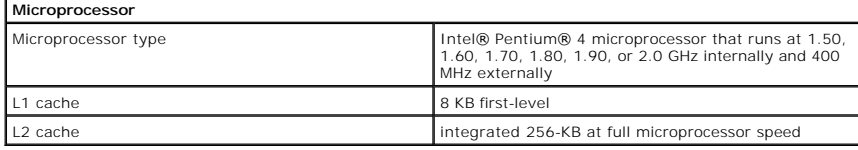

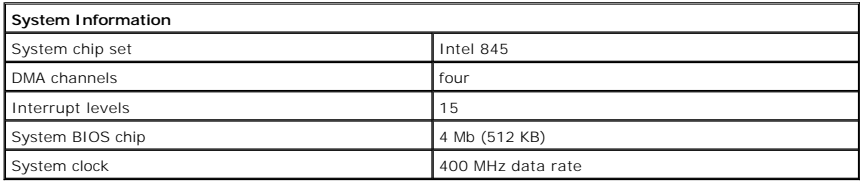

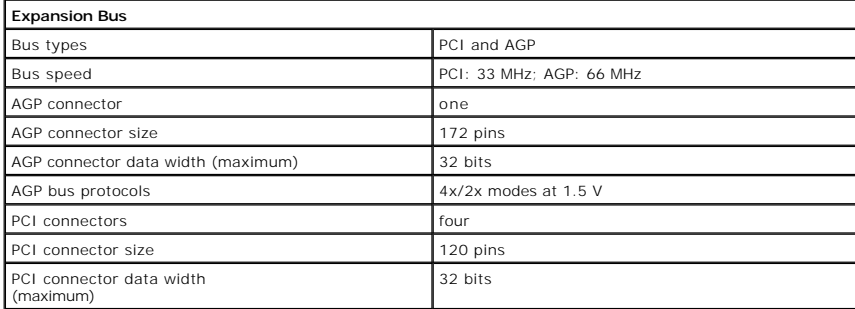

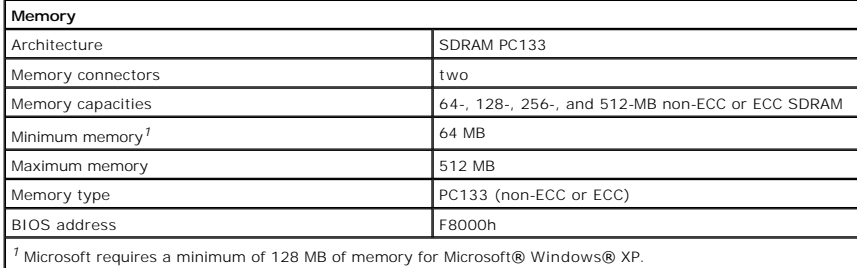

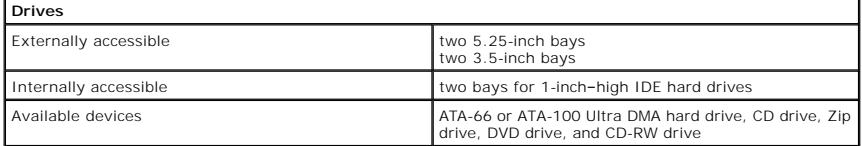

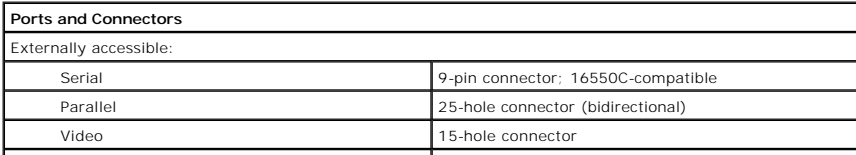

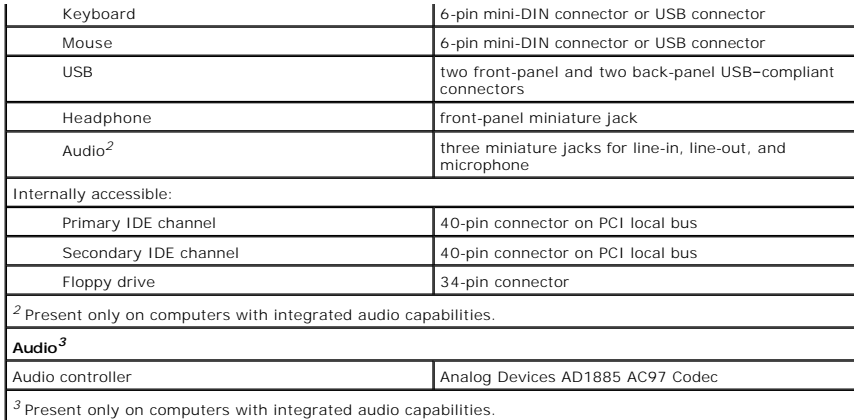

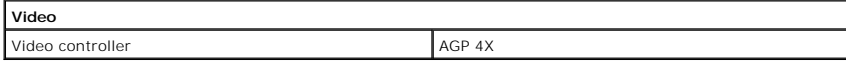

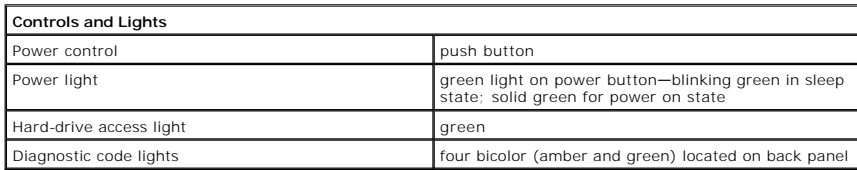

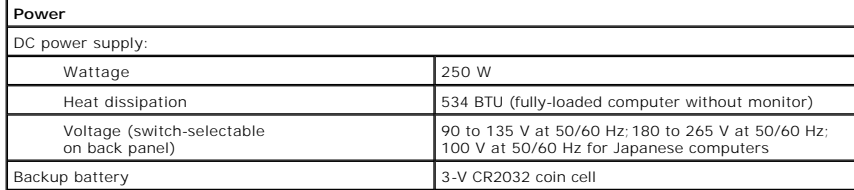

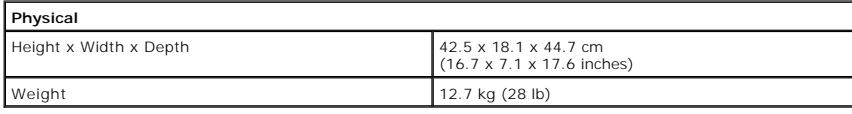

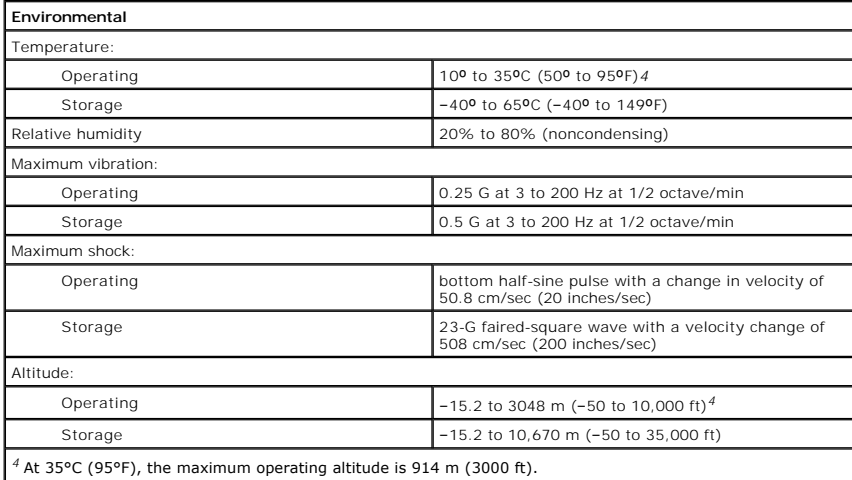

### <span id="page-42-0"></span>**System Setup Program Dell™ Dimension™ 4300**

- **O** [Overview](#page-42-1)
- **O** [Viewing Settings](#page-42-2)
- **O** [Clearing Forgotten Passwords](#page-44-0)

### <span id="page-42-1"></span>**Overview**

The system setup program contains the standard settings for your computer.

**NOTICE:** Unless you are an expert computer user, don't change the settings for this program. Certain changes might make your computer work incorrectly.

See the following figure for an example of the main screen of the program.

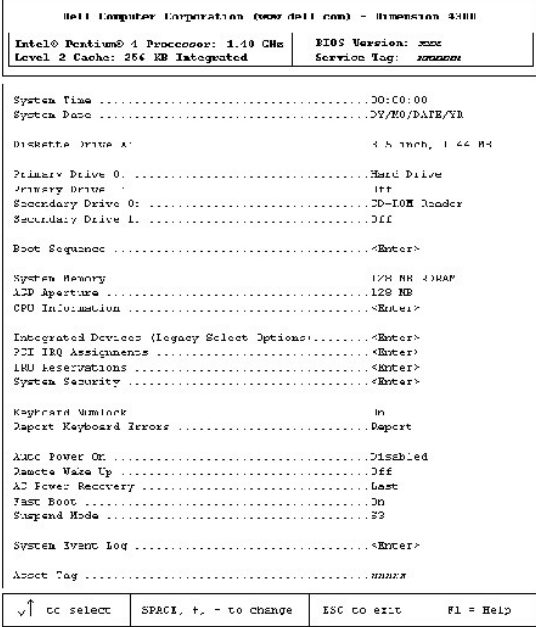

## <span id="page-42-2"></span>**Viewing Settings**

- 1. Turn on (or restart) your computer.
- 2. When the blue Dell™ logo appears, press <F2> immediately.

If you wait too long and the operating system logo appears, continue to wait until you see the Microsoft® Windows® desktop. Then shut down your computer and try again.

### **System Setup Program Screens**

The system setup program screens display the current configuration information for your computer. Information on the screen is divided into five areas:

- l Title The area at the top of all system setup screens that displays your computer's model number.
- l Computer data Two boxes below the title that display the system processor, L2 cache, service tag, and the version number of the system setup program.
- l Options A scrollable box listing options that define the configuration of your computer (including installed hardware, power conservation, and security features).

Fields to the right of the listed options contain settings or values. The settings and values that you can change are brighter on the screen. All other

settings and values are set by the computer and cannot be changed. When <Enter> appears to the right of an option, press <Enter> to access a pop-up menu of additional options.

- l Key functions A line of boxes across the bottom of all system setup screens that lists keys and their functions within the system setup program.
- l Help Press <F1> for information on the option that is selected (highlighted).

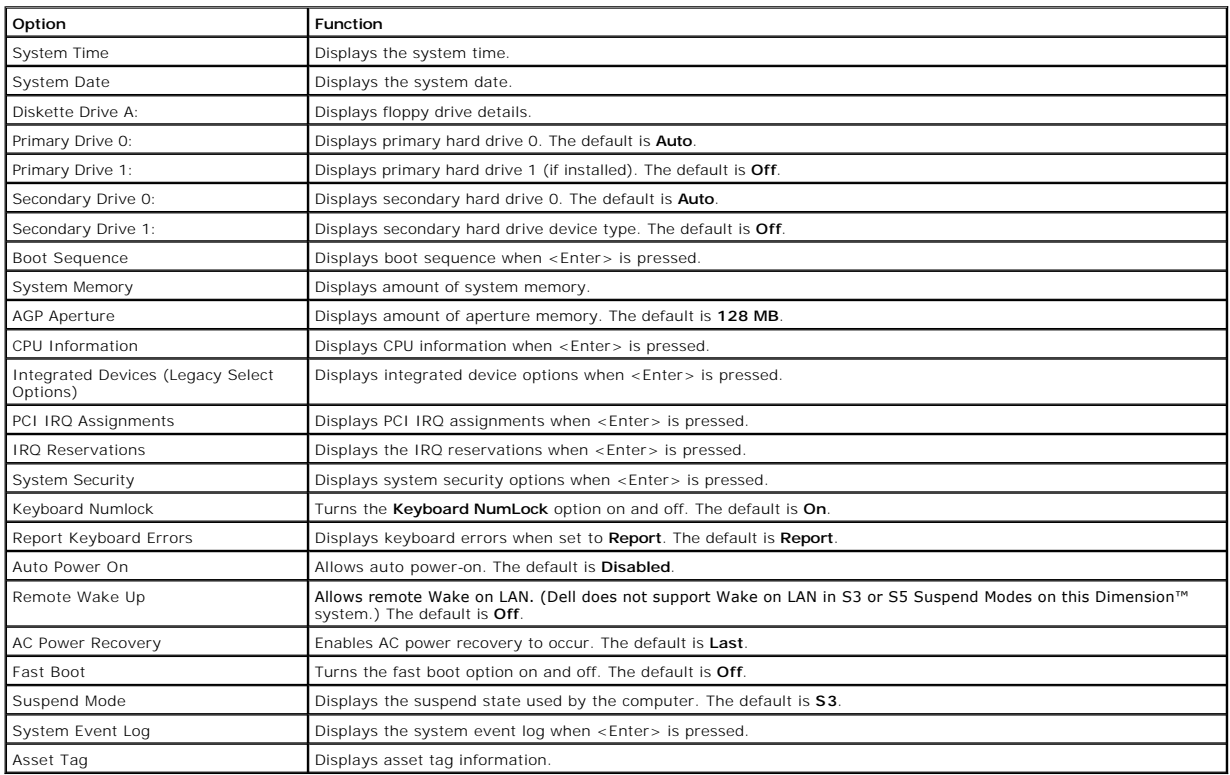

The following table shows **CPU Information** option information.

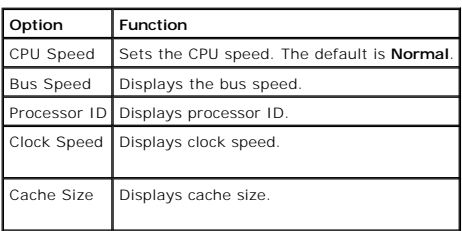

The following table shows **Integrated Devices (Legacy Select Options)** information.

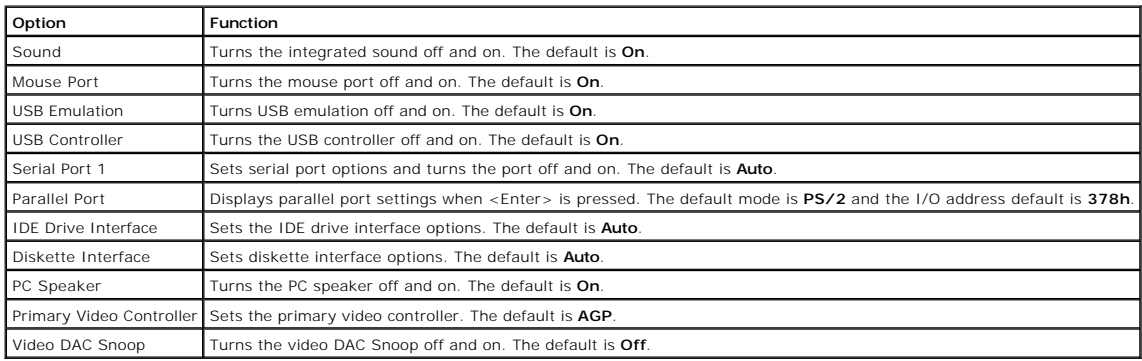

#### The following table shows **System Security** option information.

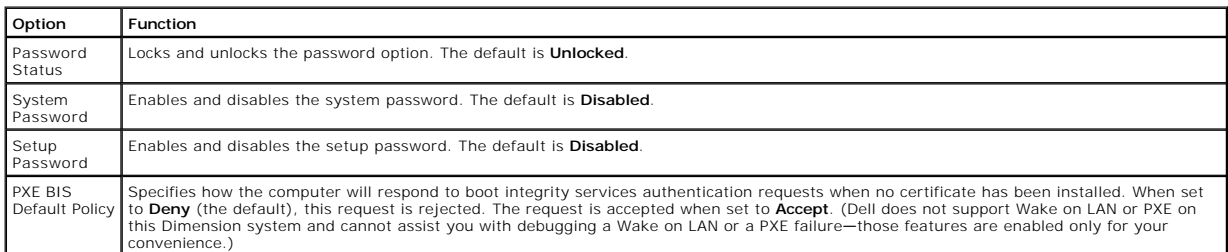

## <span id="page-44-0"></span>**Clearing Forgotten Passwords**

**CAUTION: Before you begin any of the procedures in this section, follow the safety instructions on "[Safety Instructions](file:///C:/data/systems/dim4300/replace.htm#1101620)."** 

If you forget your system or setup password, you cannot operate your computer or change settings in the system setup program until you clear the forgotten password(s).

**NOTICE:** This process erases both the system and setup passwords.

- 1. [Shut down the computer.](file:///C:/data/systems/dim4300/replace.htm#1122680)
- 2. Turn off any attached devices and disconnect them from their electrical outlets.

**NOTICE:** To disconnect a network cable, first unplug the cable from your computer and then unplug it from the network wall jack.

- 3. Disconnect the computer power cable from the wall outlet, and then press the power button to ground the system board.
- 4. [Open the computer cover.](file:///C:/data/systems/dim4300/replace.htm#1125404)
- 5. Locate jumper [PSWD on the system board](file:///C:/data/systems/dim4300/techov.htm#1101668) and remove the jumper plug.
- 6. [Close the computer cover](file:///C:/data/systems/dim4300/replace.htm#1102508), plug your computer into an electrical outlet, and turn on the computer.

The existing password(s) are erased.

- 7. Shut down the computer
- 8. Turn off any attached devices and disconnect them from their electrical outlets.

**NOTICE:** To disconnect a network cable, first unplug the cable from your computer and then unplug it from the network wall jack.

- 9. Disconnect the computer power cable from the wall outlet, and then press the power button to ground the system board.
- 10. [Open the computer cover.](file:///C:/data/systems/dim4300/replace.htm#1125404)
- 11. Install the PSWD jumper plug.
- 12. [Close the computer cover](file:///C:/data/systems/dim4300/replace.htm#1102508), plug your computer into an electrical outlet, and turn on the computer.

Turning on your computer with the PSWD jumper installed reenables the password feature.

[Back to Contents Page](file:///C:/data/systems/dim4300/index.htm)

### <span id="page-45-0"></span>**Technical Overview Dell™ Dimension™ 4300**

- **O** [Internal View](#page-45-1)
- [System Board Connectors and Sockets](#page-45-2)
- **O** [Socketed Microprocessor](#page-46-1)
- **[Power Supply](#page-46-2)**
- O [DC Power Connectors](#page-47-0)
- [IDE Interface Cable Connections for Dell-Installed Drives](#page-49-0)
- **[Placement of Dell-Installed Cards](#page-49-1)**

# <span id="page-45-1"></span>**Internal View**

**CAUTION: Before you begin any of the procedures in this section, read "[Safety Instructions](file:///C:/data/systems/dim4300/replace.htm#1101620)."**

NOTICE: Be careful when [opening the computer cover](file:///C:/data/systems/dim4300/replace.htm#1125404) to ensure that you do not inadvertently disconnect cables from the system board.

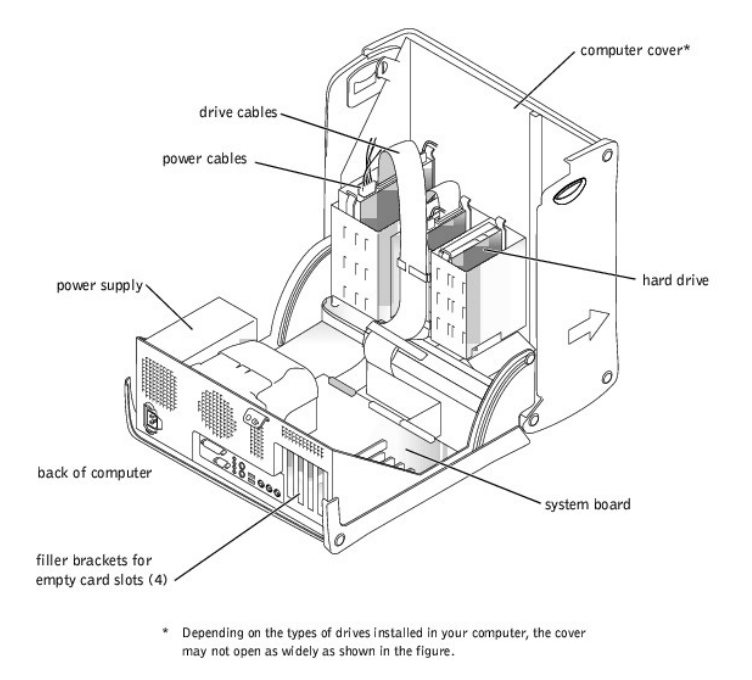

# <span id="page-45-2"></span>**System Board Connectors and Sockets**

<span id="page-46-0"></span>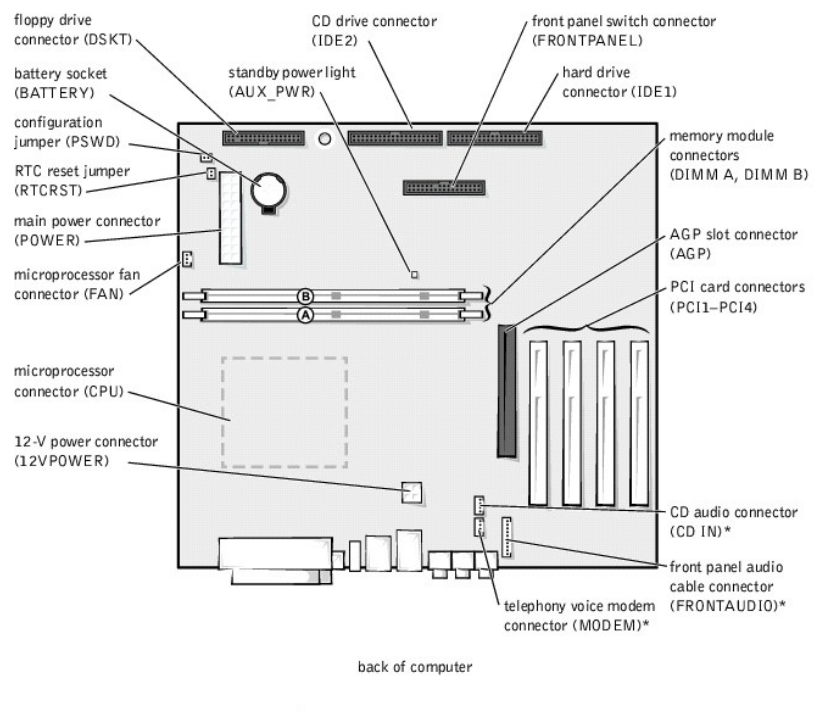

 $^{\star}$  On computers with integrated audio

# <span id="page-46-1"></span>**Socketed Microprocessor**

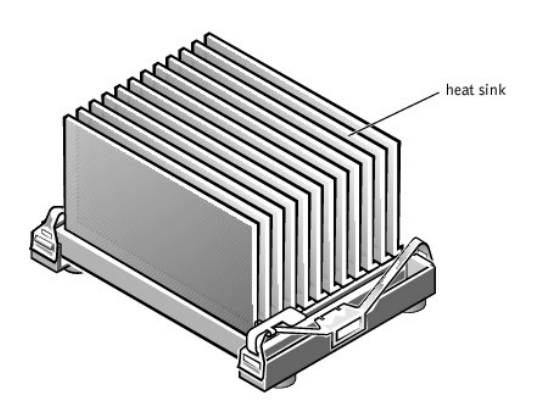

The 478-pin, socketed Intel® Pentium® 4 microprocessor, shown above with the heat sink attached, contains an integrated 8-KB primary (L1) cache with a<br>secondary (L2) 256-KB Advanced Transfer Cache that resides in the proce

The socketed microprocessor inserts into the ZIF connector mounted on the [system board](#page-45-2). A clip secures the heat sink to the connector.

# <span id="page-46-2"></span>**Power Supply**

The 250-W power supply can operate from an AC power source of 115 VAC at 60 Hz or 230 VAC at 50 Hz. The power supply provides the DC operating<br>voltages and currents listed in the following table.

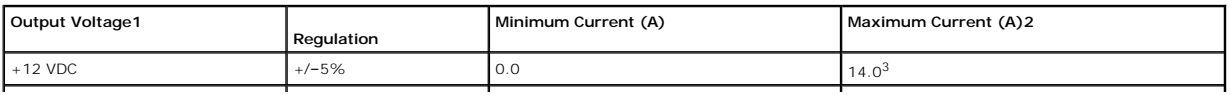

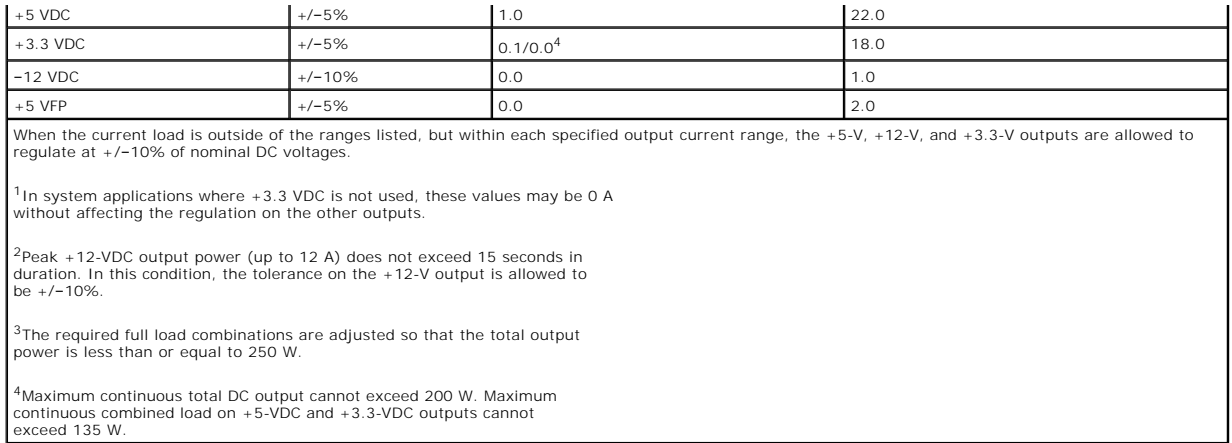

# <span id="page-47-0"></span>**DC Power Connectors**

# **Power Supply DC Connector Pin Assignments**

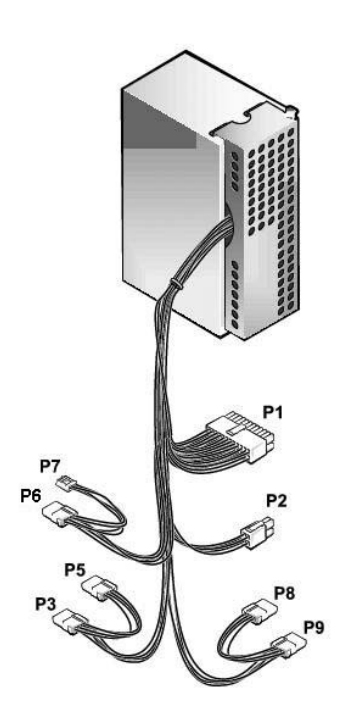

# **DC Power Connector P1**

11 12 13 14 15 16 17 18 19 20

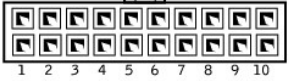

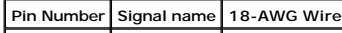

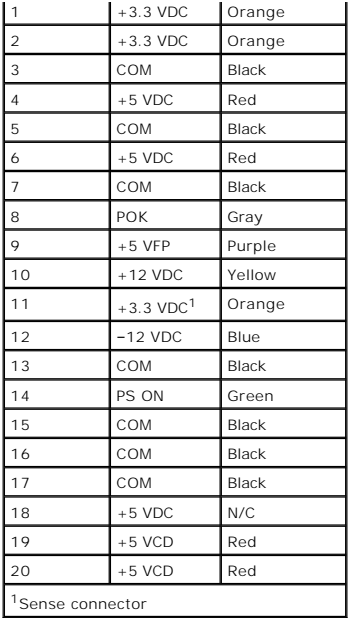

**DC Power Connector P2** 

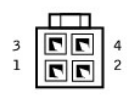

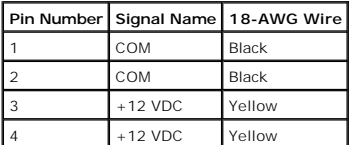

**DC Power Connectors P3, P5, P6, P8, and P9** 

$$
\begin{array}{cc}\n\hline\n\text{C} & \text{C} & \text{C} \\
\hline\n\text{A} & \text{A} & \text{B} & \text{B} \\
\hline\n\end{array}
$$

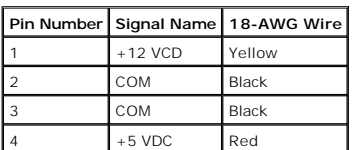

# **DC Power Connector P7**

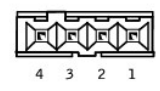

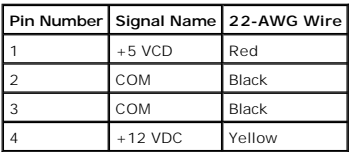

# <span id="page-49-0"></span>**IDE Interface Cable Connections for Dell-Installed Drives**

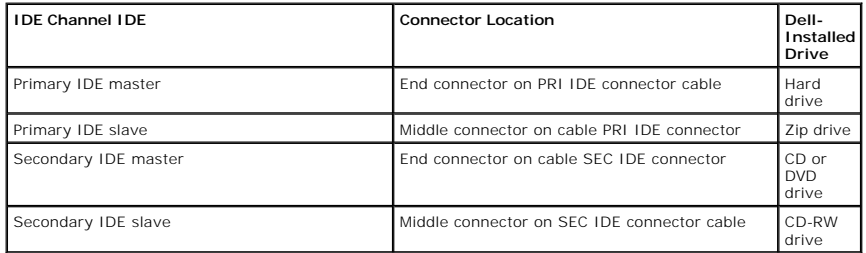

# <span id="page-49-1"></span>**Placement of Dell-Installed Cards**

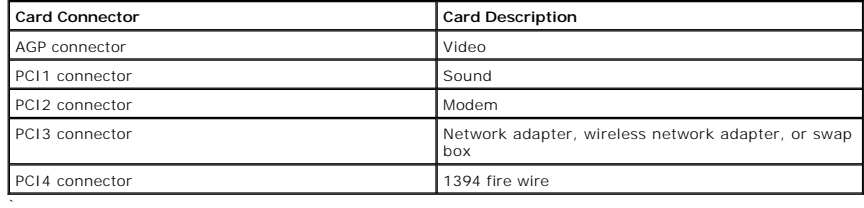

[Back to Contents Page](file:///C:/data/systems/dim4300/index.htm)

### <span id="page-50-0"></span>**Controls and Lights Dell™ Dimension™ 4300**

- **O [Front View](#page-50-1)**
- [Back View](#page-51-1)

## <span id="page-50-1"></span>**Front View**

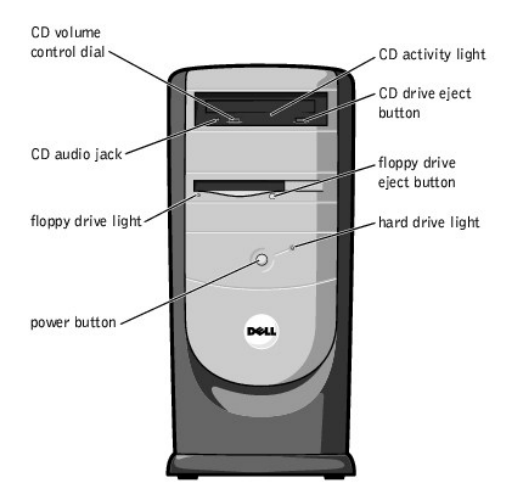

### **CD Activity Light**

The CD activity light is on when the computer reads data from the CD drive.

#### **CD Drive Eject Button**

Press this button to eject your CD from the CD drive.

### **Floppy Drive Eject Button**

Press this button to eject a disk from the floppy drive.

#### **Hard Drive Light**

The hard drive light is on when the computer reads data from or writes data to your hard drive.

#### **Power Button**

Press the power button to turn on the computer.

● **NOTICE:** To turn off your computer, perform a Windows® shutdown rather than pressing the power button. Otherwise, you may lose data.

## **Floppy Drive Light**

The floppy drive light is on when the computer reads data from or writes data to the floppy drive.

#### **CD Audio Jack**

Use the CD audio jack to attach headphones to the CD drive.

### **CD Volume Control Dial**

Move the dial to adjust the volume of your audio CD.

HINT: To prevent damage to your computer, the front door is designed to "break away" if it is lifted up too far. For instructions on how to reattach the door, see "Reatta

<span id="page-51-0"></span>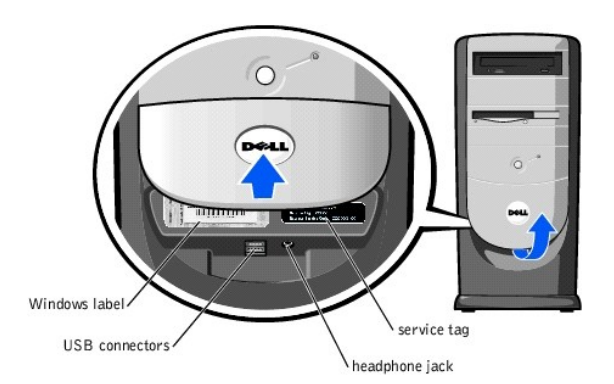

#### **Windows Label**

This Microsoft® Windows label provides the product key for your copy of Windows. You will need this information if you ever reinstall Windows.

#### **USB Connectors**

**HINT:** If you attach a USB device that was not included in your original computer order, you may need to install a specific driver to make the device<br>work. Check the documentation that came with the device or contact the

Although any USB device can be attached to either the front- or back-panel USB connectors, Dell recommends using the front-panel USB connectors for devices<br>that you frequently connect and disconnect, such as USB digital ca

#### **Headphone Jack**

Use the headphone jack to attach headphones and most speakers for listening to all sounds in your computer including your CD player and system sounds such as beeps

#### **Service Tag**

HINT: Express Service may not be available in some countries.

This label lists your computer's service tag and your Express Service Code (if applicable). If you call Dell technical support, use your Express Service Code to<br>route the call directly to the correct support personnel. The

### <span id="page-51-1"></span>**Back View**

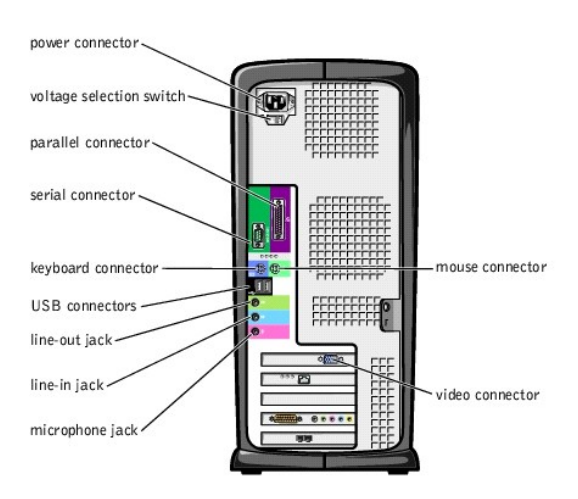

#### **Power Connector**

Plug one end of your computer power cable into the power connector, and plug the other end into an electrical outlet.

**Voltage Selection Switch**

The voltage selection switch must be set to match the AC power available at your location. The switch should be set for 115 V in most of North and South<br>America and some Far Eastern countries such as Japan, South Korea, an

#### **Parallel Connector**

Connect a parallel device, such as a printer, to the parallel connector. If you have a USB printer, plug it into a USB connector.

#### **Serial Connector**

Connect a serial device, like a handheld device, to the serial connector.

#### **Mouse Connector**

Plug a standard mouse into the green mouse connector. If you have a USB mouse, plug it into a USB connector.

#### **Keyboard Connector**

If you have a standard keyboard, plug the keyboard into the purple keyboard connector. If you have a USB keyboard, plug it into a USB connector.

#### **USB Connectors**

HINT: If you attach a USB device that was not included in your original computer order, you may need to install a specific driver to make the device work. Check the documentation that came with the device or contact the USB device manufacturer for more information.

Although any USB device can be attached to either the front- or back-panel USB connectors, Dell recommends using the front-panel USB connectors for devices<br>that you frequently connect and disconnect, such as USB digital ca

#### **Line-Out Jack**

Use the green line-out jack (available on computers with integrated sound) to attach headphones and most speakers with integrated amplifiers.

On computers with a sound card, the line-out jack is on the card.

#### **Line-In Jack**

Use the blue line-in jack (available on computers with integrated sound) to attach a record/playback device such as a cassette player, CD player, or VCR.

On computers with a sound card, the line-in jack is on the card.

#### **Microphone Jack**

Use the pink microphone jack (available on computers with integrated sound) to attach a personal computer microphone for voice or musical input into a sound or telephony program.

On computers with a sound card, the microphone jack is on the card.

#### **Video Connector**

Plug the cable from your monitor into the blue video connector.

[Back to Contents Page](file:///C:/data/systems/dim4300/index.htm)

**Dell™ Dimension™ 4300**

- $\bullet$  [Hints, Notices, and Cautions](#page-53-0)
- [Abbreviations and Acronyms](#page-53-1)

# <span id="page-53-0"></span>**Hints, Notices, and Cautions**

HINT: A HINT indicates important information that helps you make better use of your computer.

**NOTICE:** A NOTICE indicates either potential damage to hardware or loss of data and tells you how to avoid the problem.

CAUTION: A CAUTION indicates a potential for property damage, personal injury, or death.

# <span id="page-53-1"></span>**Abbreviations and Acronyms**

For a complete list of abbreviations and acronyms, see the *Tell Me How* help file.

[Back to Contents Page](file:///C:/data/systems/dim4300/index.htm)